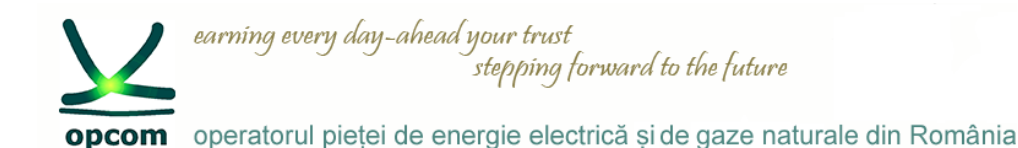

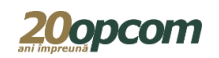

# **Nasdaq Web Trader Interfața de conectare la platforma de tranzacționare pentru PCCB-NC**

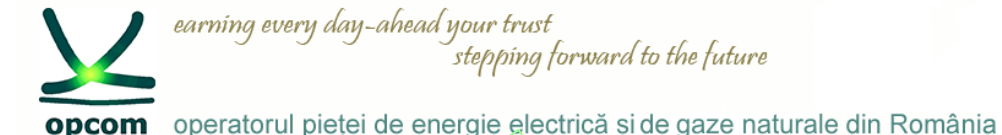

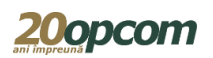

#### **Introducere și premize**

- Cunoașterea regulilor de tranzacționare pe PCCB-NC.
- Nasdaq Web Trader permite accesul la interfețele de introducere și gestionare a ordinelor și a celor de rapoarte.
- Este o aplicatie web iar accesul userilor se realizează prin intermediul unui browser de web care suportă HTML5 și Web Sockets (Internet Explorer 11 sau Chrome cu opțiunea de auto-update activată).
- Nasdaq Web Trader constă dintr-un număr de ferestre care permit:
	- managementul ordinelor;
	- vizualizarea tranzacțiilor;
	- vizualizarea informațiilor din piață.
- Caracteristicile interfetei Nasdaq Web Trader permit utilizatorului:
	- să observe cu usurință câmpurile ce trebuie completate în mod obligatoriu în fiecare fereastră;
	- să evite erorile prin utilizarea butoanelor de confirmare furnizate în toate ferestrele;
	- să-și personalizeze ferestrele de vizualizare (să-și creeze și să-și salveze propriul spațiu de lucru sau să filtreze datele pentru toate coloanele în ferestrele spațiului de lucru).

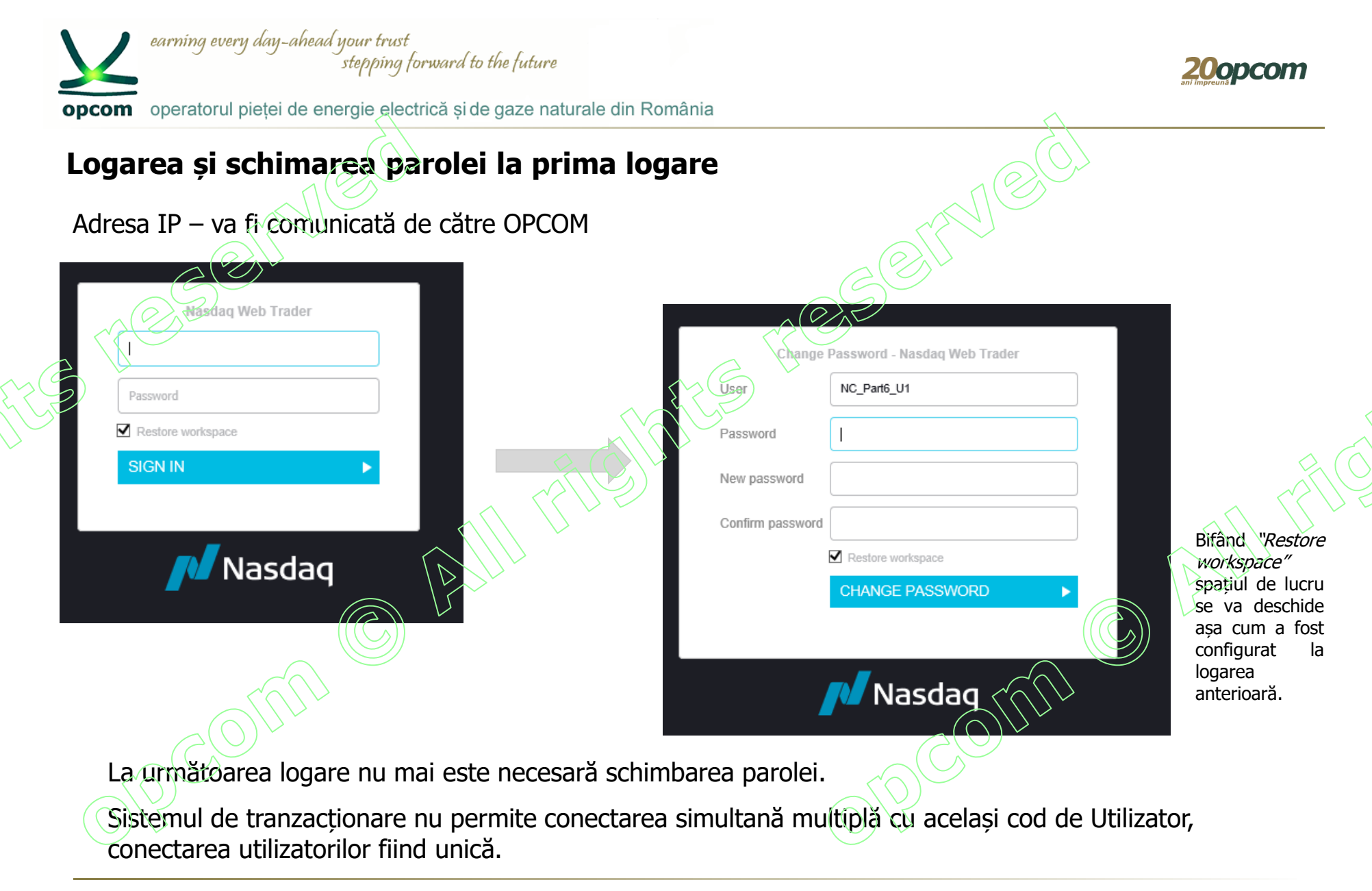

3

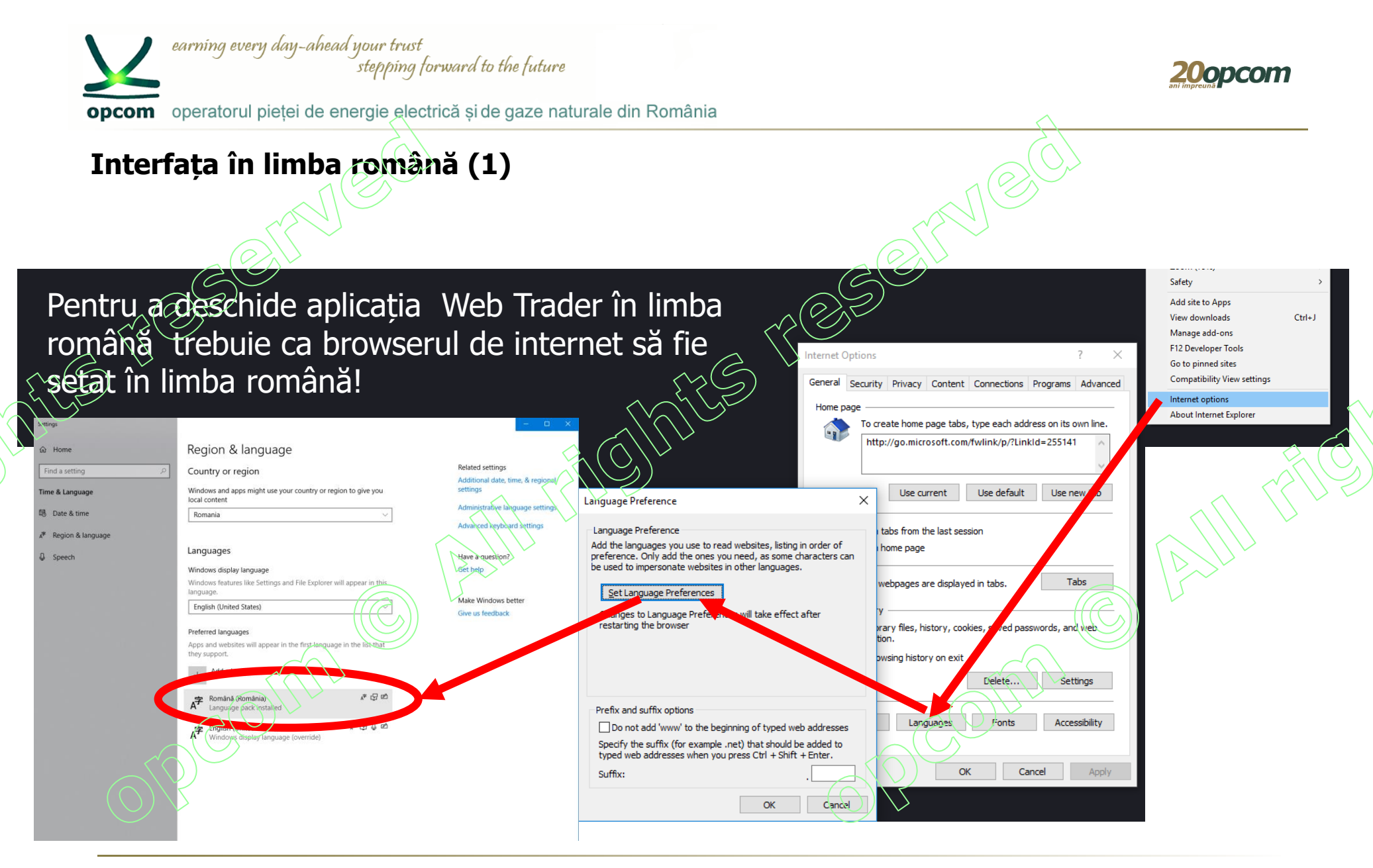

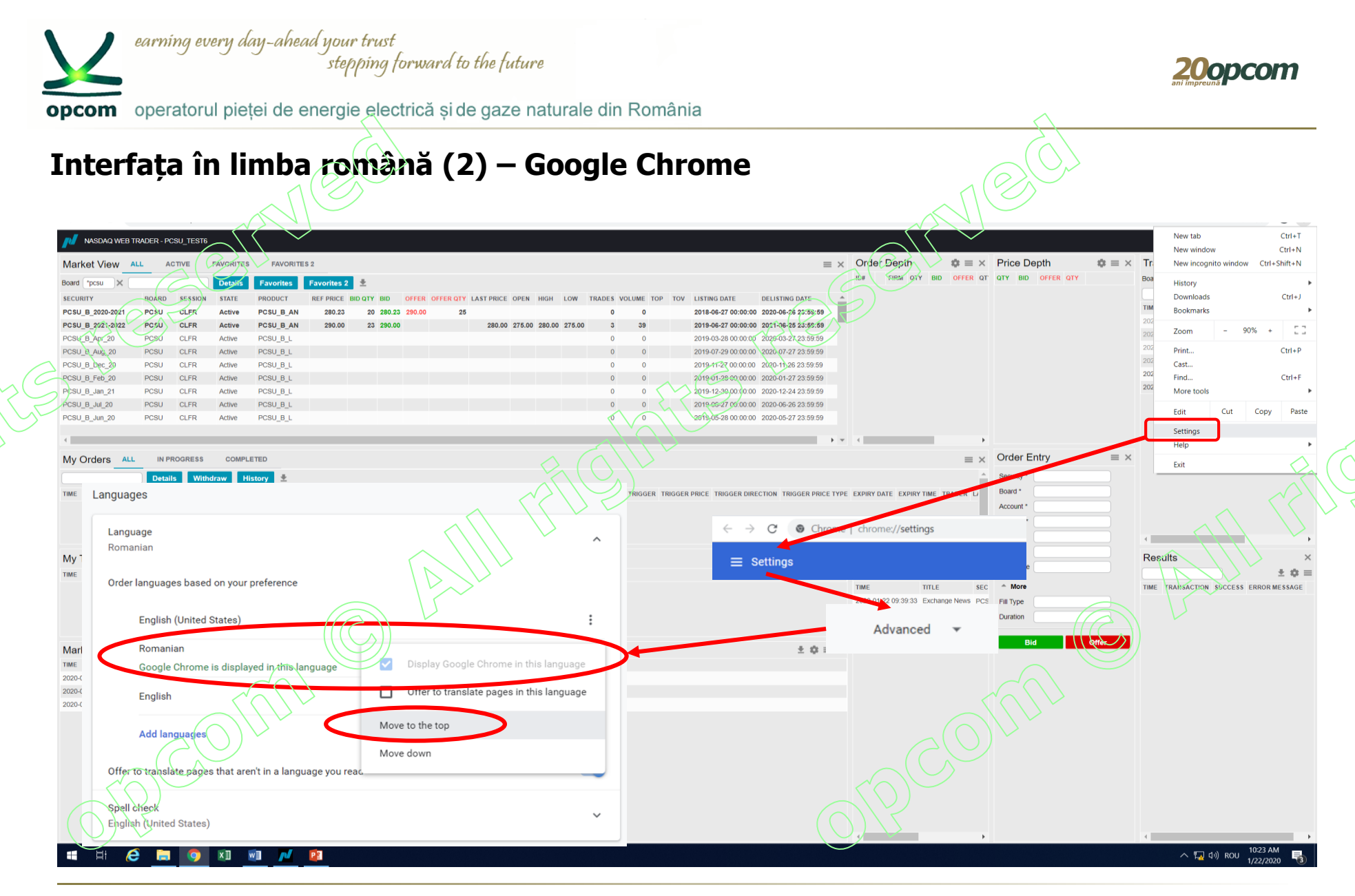

PCCB-NC - Instruire NFF – martie 2020

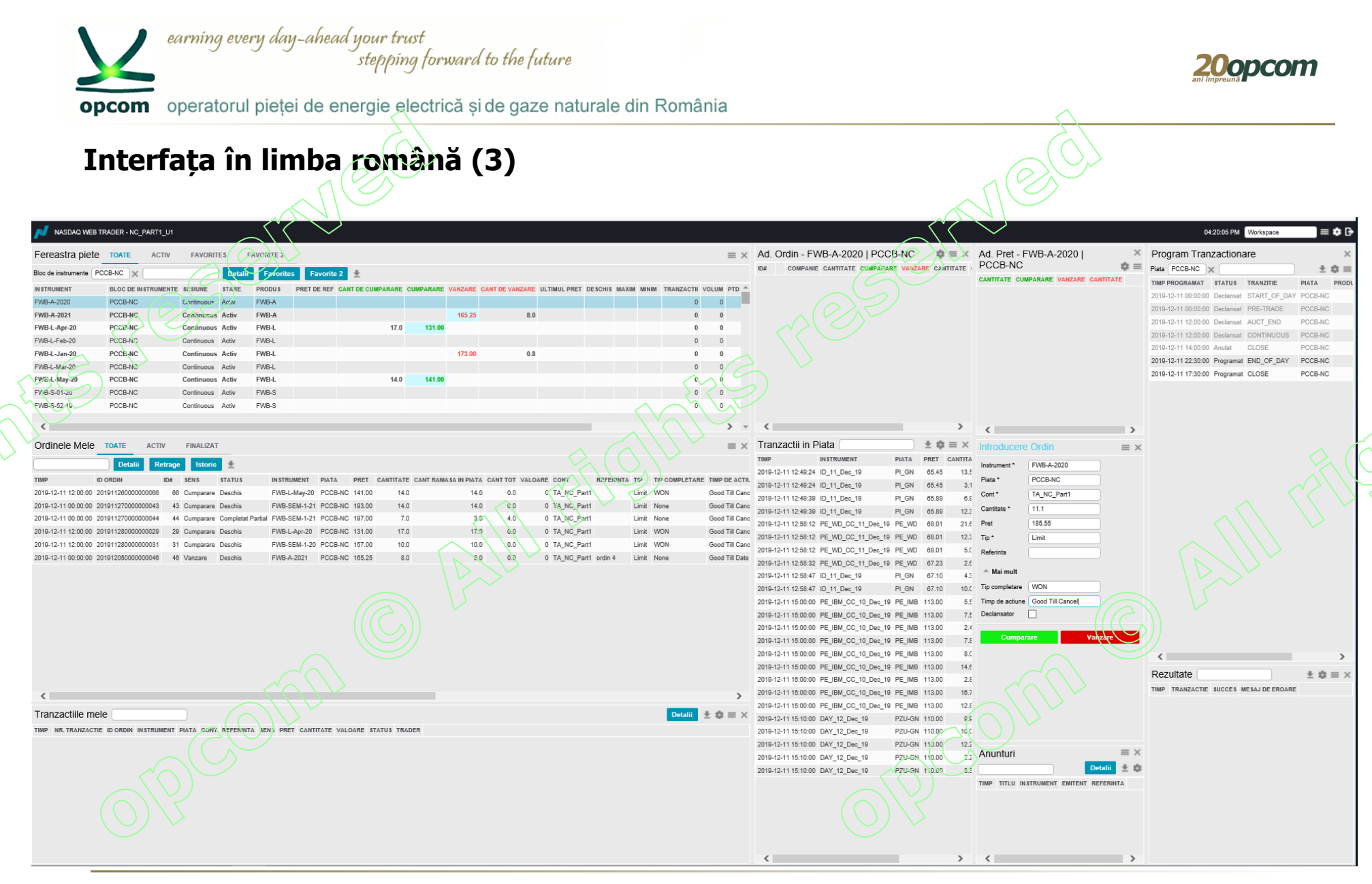

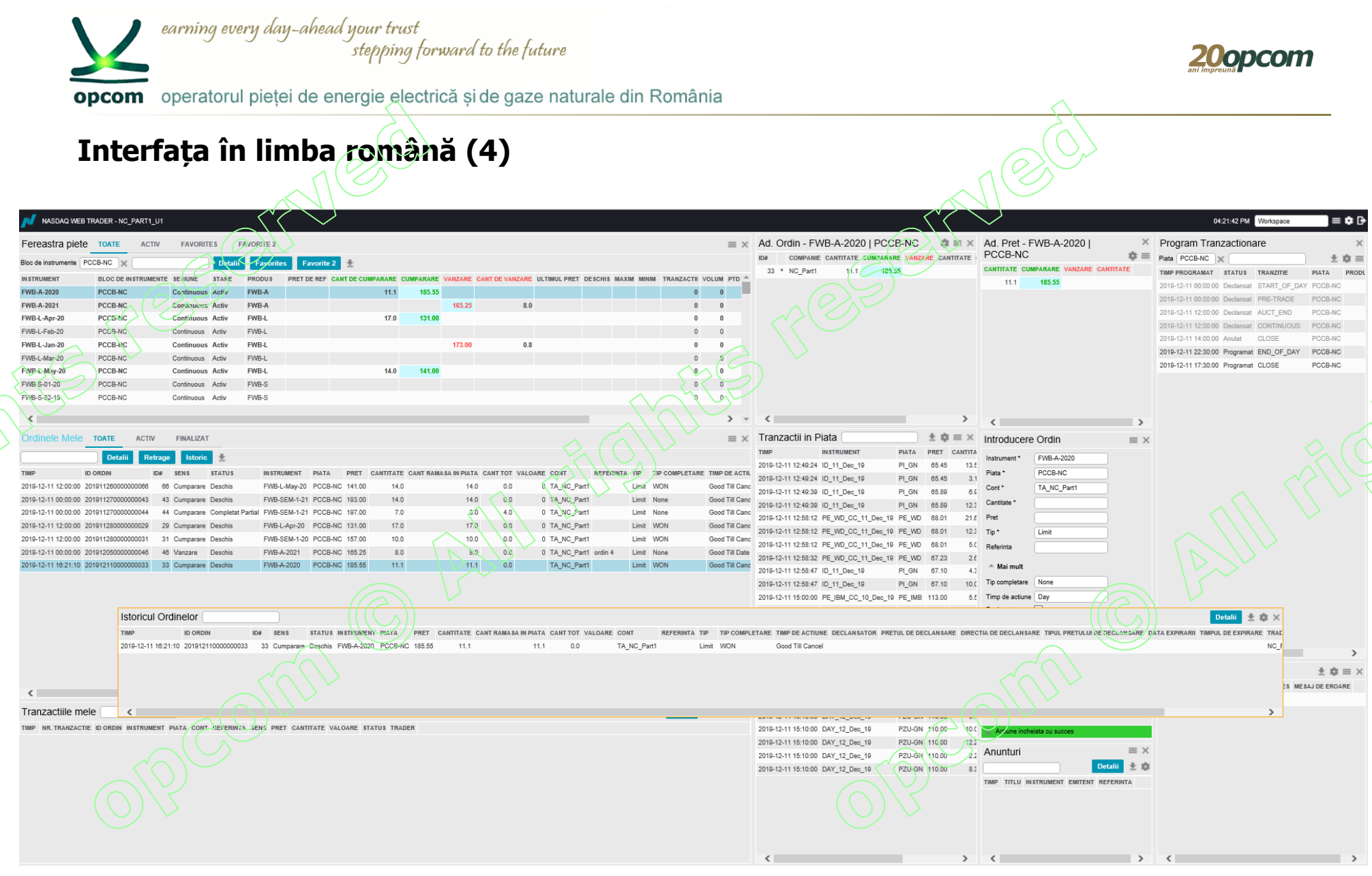

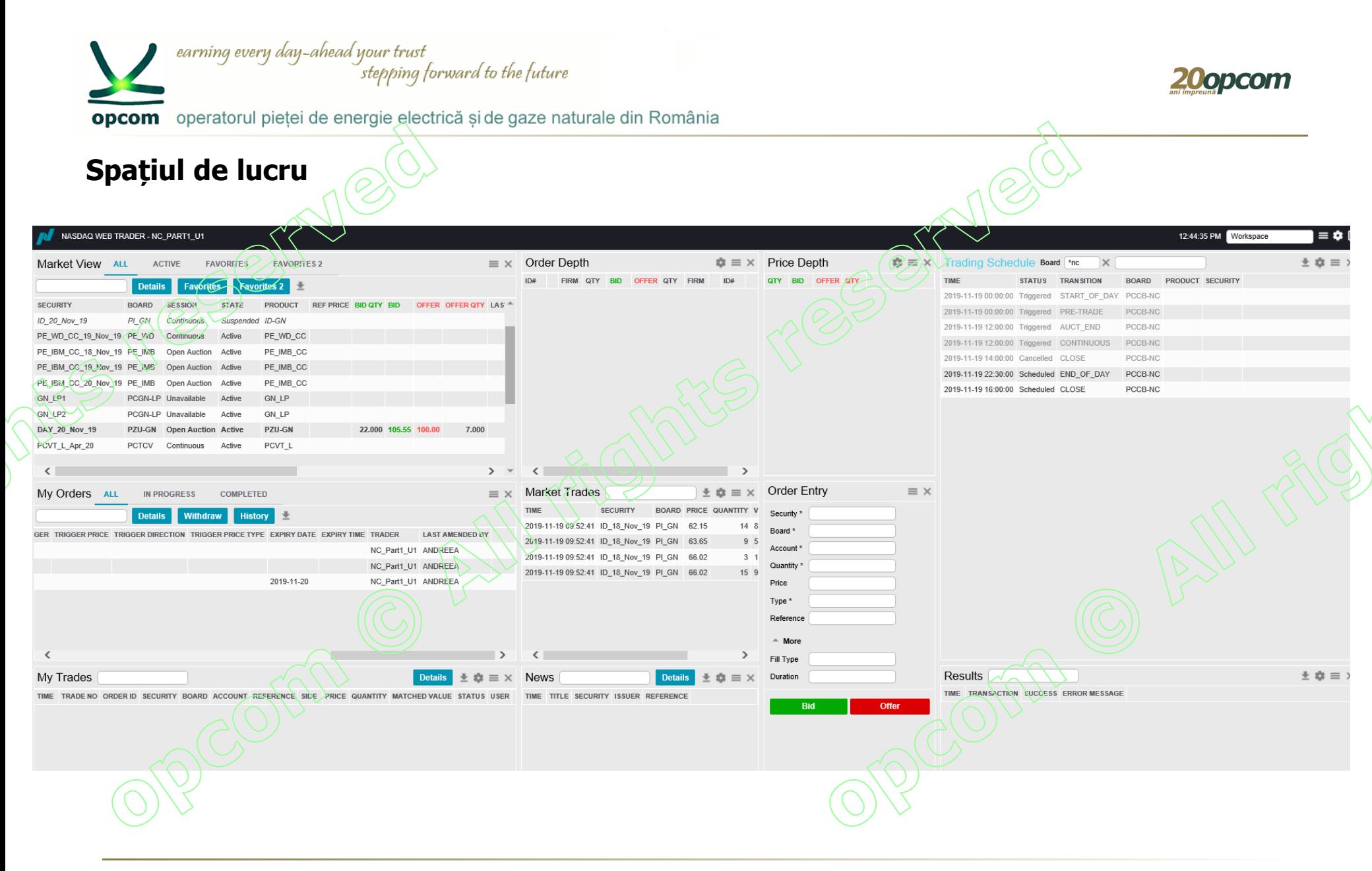

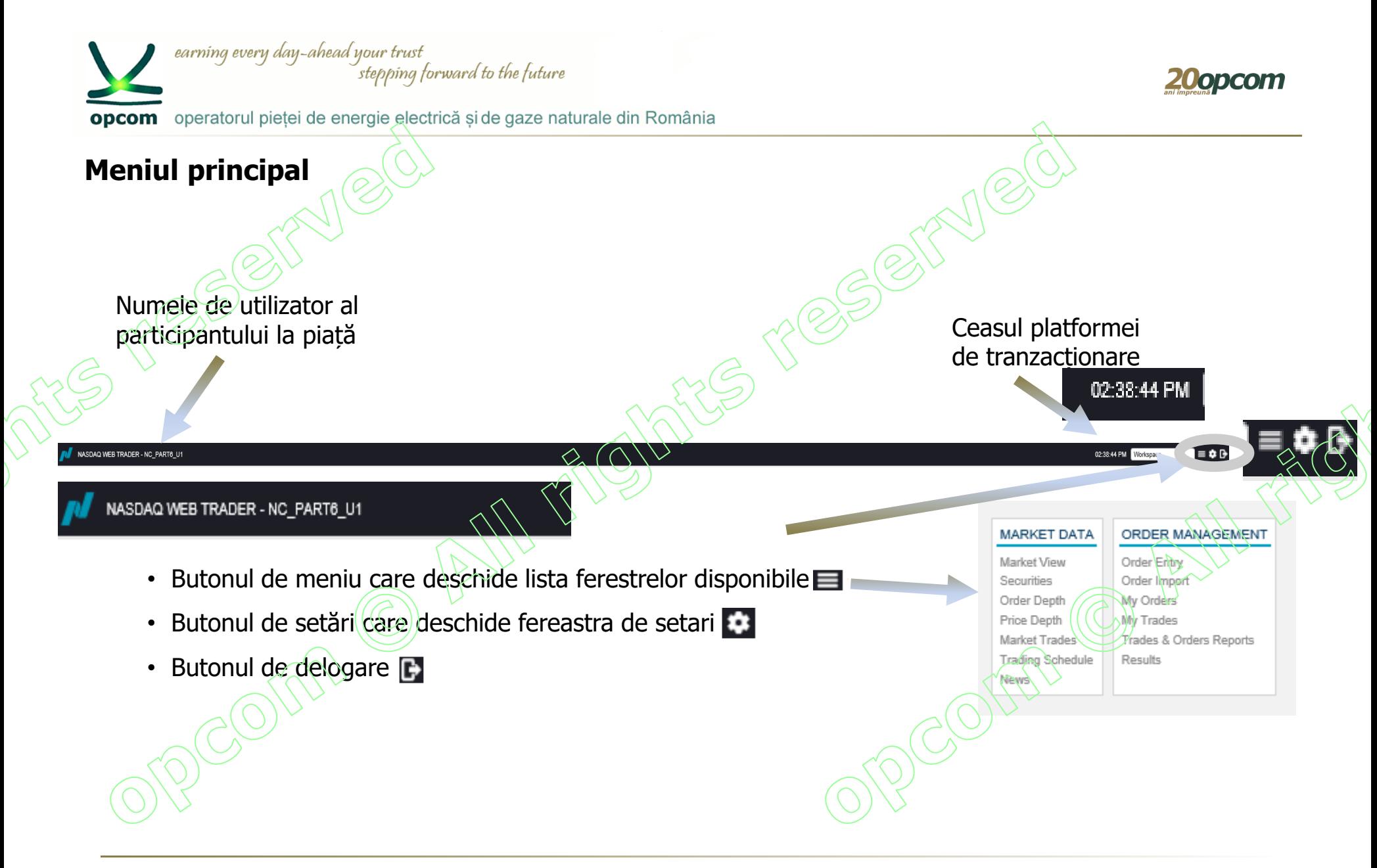

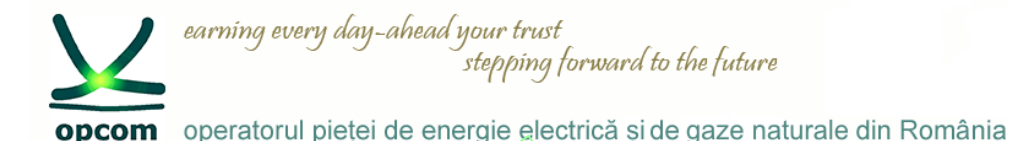

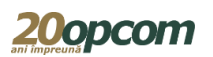

#### **Personalizarea spațiului de lucru**

- Utilizatorul are la dispoziție un spațiu de lucru implicit (default) dar își poate configura, șterge sau publica alte spații de lucru.
	- Configurările personalizate pot fi menținute și modificate în orice moment.
- Când utilizatorul modifică spațiul de lucru, este salvat între sesiuni ca un spatiu de lucru temporar ce se va deschide la fel la o nouă logare, în cazul în care este selectată opțiunea "Restore workspace".
- În cazul în care utilizatorul dorește să redenumească și să mentină permanent spațiul de lucru, având posibilitatea să îl redeschidă ulterior, îl poate salva, folosind setările din "Setting view".

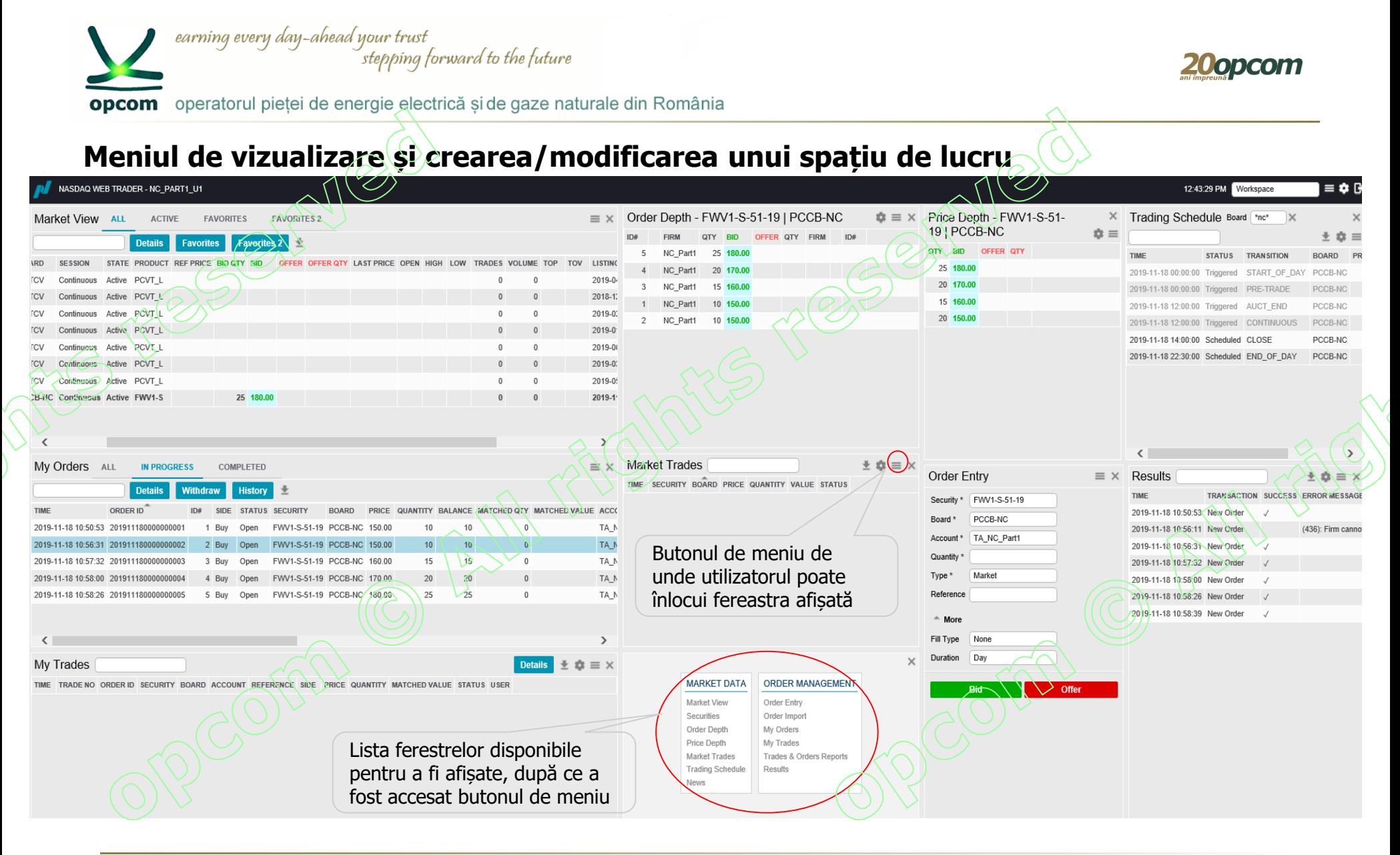

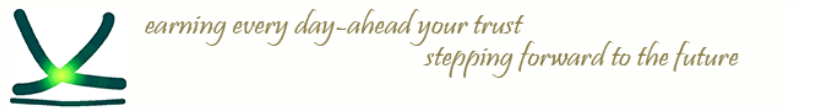

opcom operatorul pietei de energie electrică si de gaze naturale din România

#### **Salvarea unui spațiu de lucru**

- $\rightarrow$  Modificările din spațiul de lucru sunt salvate instantaneu și nu pot fi anulate.
- $\rightarrow$  Se pot adăuga ferestre în spatiul de lucru dacă faceti clic și glisați în afara marginilor ferestrei pentru a vedea meniul de vizualizare și a putea selecta o nouă fereastră.
- → Mutați cursorul la marginea ferestrei (marginea gri devine de două ori mai groasă când sunteți în punctul în care puteți modifica dimensiunea acesteia) și modificați dimensiunea acesteia trăgând de cadrul ferestrei.
- $\rightarrow$  În zona liberă care apare, deschideti o altă fereastră și modificati dimensiunea acesteia.
- $\rightarrow$  Repetați pașii de mai sus până când obțineți configurarea spațiului de lucru după cum doriți.
- $\rightarrow$  Configurarea va fi salvată iar la relogarea aceluiași utilizator, aplicația se va deschide cu spațiul de lucru reconfigurat, doar în cazul în care butonul restore workspace" este selectat (setare implicită).
- $\rightarrow$  În cazul în care se elimină una din ferestrele spațiului de lucru, cea mai apropiată fereastră își va modifica dimensiunea și va umple spațiul lăsat liber.
- $\rightarrow$  Pentru a mentine schimbările făcute, este recomandat ca spatiul de lucru să fie salvat.

Salvarea unui spațiu de lucru se face prin intermediul butonului de setări și apoi a meniului spații de lucru (workspace).

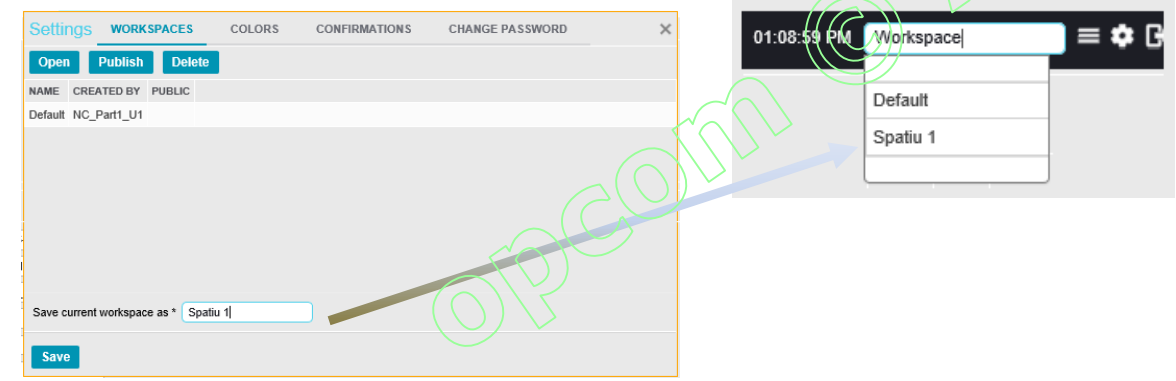

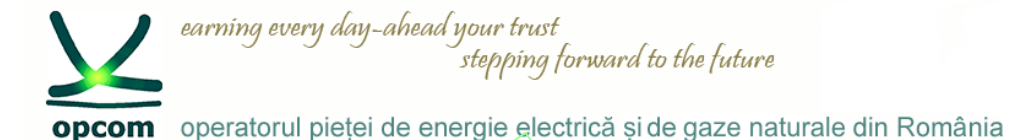

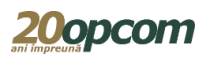

**Lucrul cu ferestrele spațiului de lucru**

Ferestrele din Nasdaq Web Trader pot fi de următoarele tipuri:

- ferestre tabele
- ferestre de detaliu (ferestrele în care există buton de Detalii vizualizare)
- ferestre de dialog prin intermediul cărora utilizatorul transmite în Platforma de tranzacționare cerințele proprii, de exemplu fereastra pentru introducerea ordinelor "Order Entry"

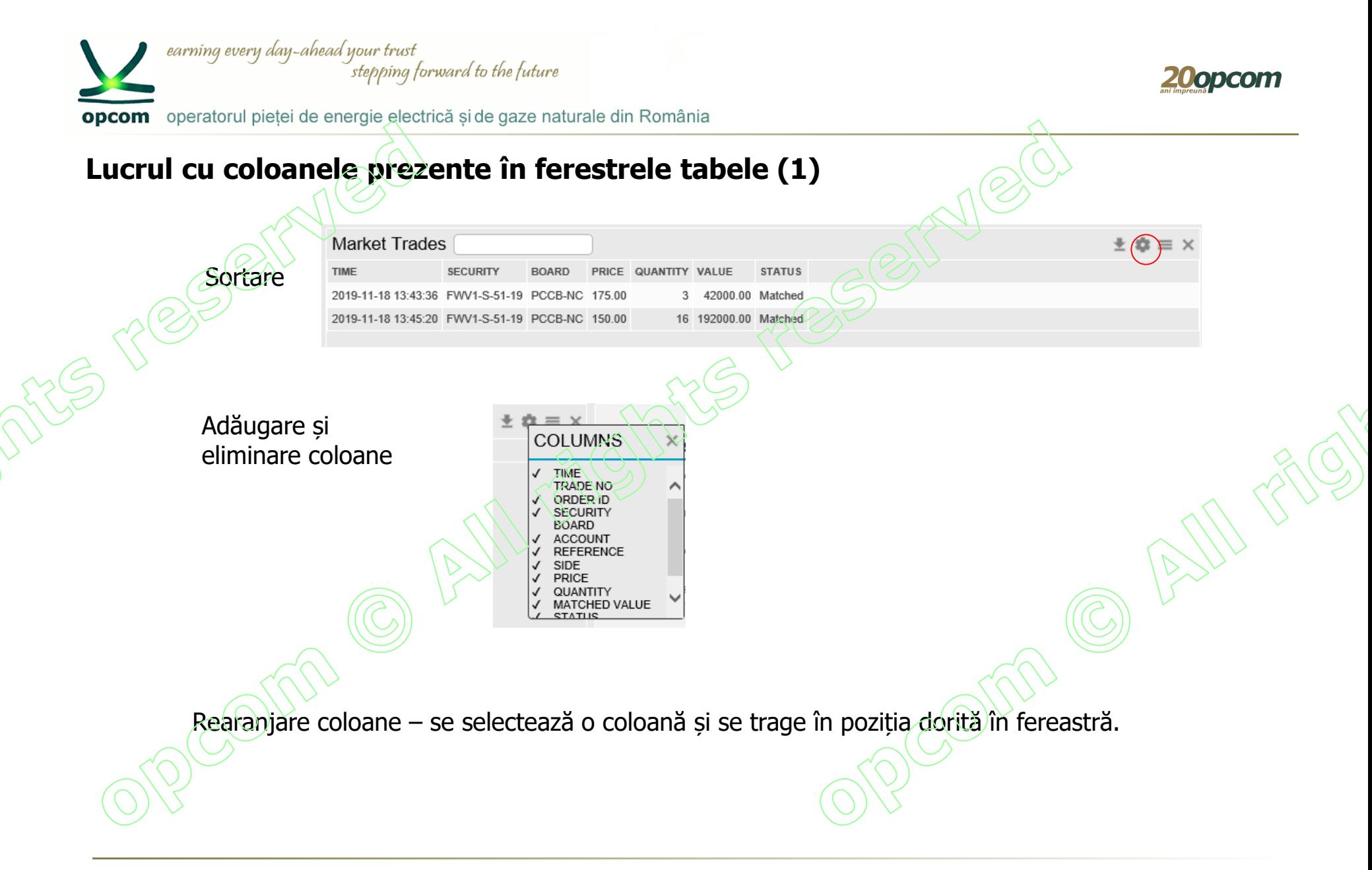

PCCB-NC - Instruire NFF – martie 2020

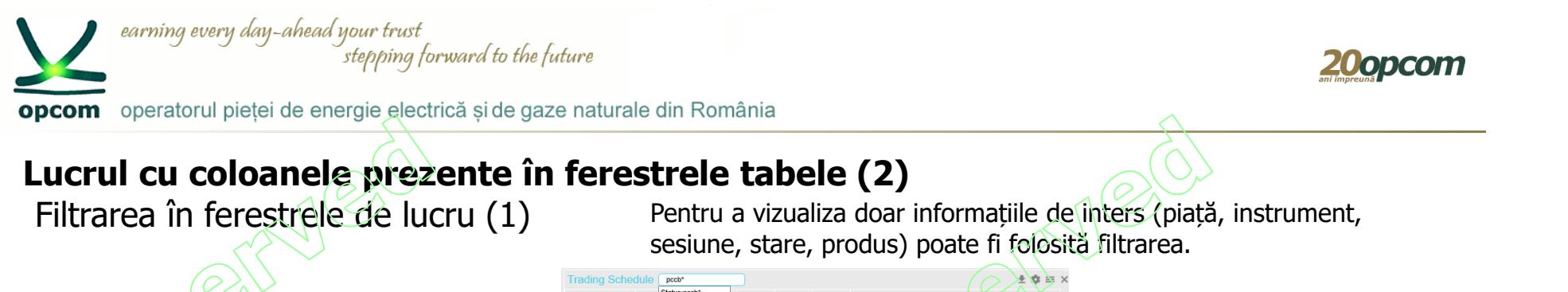

Când începeți să scrieți în câmpul pentru filtrare, apare o listă cu obiecte pentru care se poate realiza filtrarea, în funcție de anumite coloane prezente în fereastra respectivă.

BOARD PRODUCT SECURI Trading Schedule Board \*nc BOARD 2019-11-19 00:00:00 Triggered START OF DAY PCCB-NC 2019-11-19 00:00:00 Triggered PRE-TRADE PCCB.NO 2019-11-19 12:00:00 Triggered AUCT END PCCB-NC PCCB-NC 2019-11-19 12:00:00 Triggered CONTINUOUS PCCB-NC 2019-11-19 14:00:00 Cancelled CLOSE 2019-11-19 22:30:00 Scheduled END\_OF\_DAY PCCB-NC 2019-11-19 16:00:00 Scheduled CLOSE PCCB-NC

Se pot adăuga mai multe câmpuri filtru în cadrul aceleiași ferestre.

Astfel în cazul în care doriți efectuarea unei filtrări cu căutare de la începutul cuvântului criteriu șe va folosi **"\*...."**, pentru final **"...\*"** sau când cunoașteți doar elementele de mijloc **"\*...\*"**

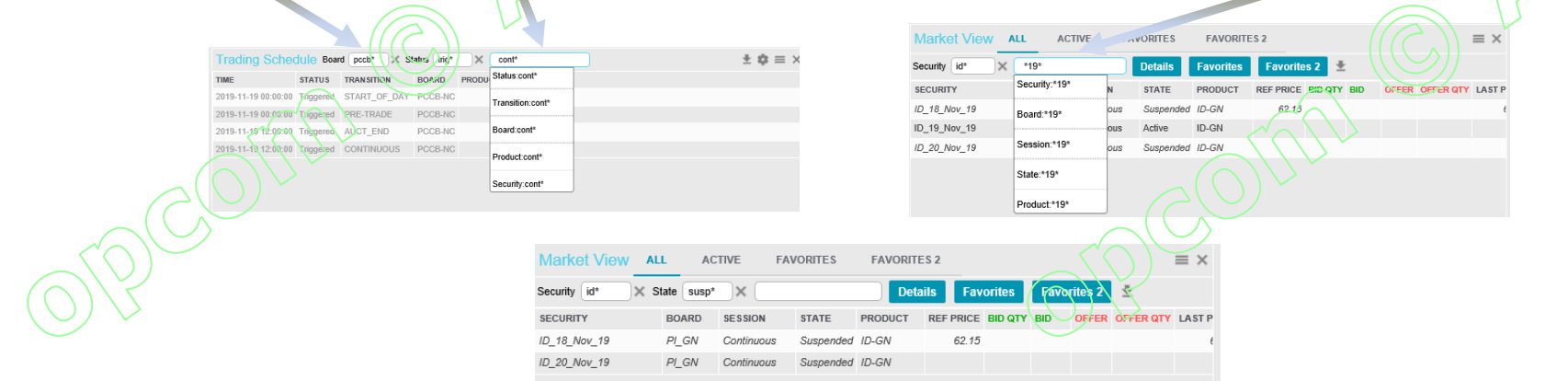

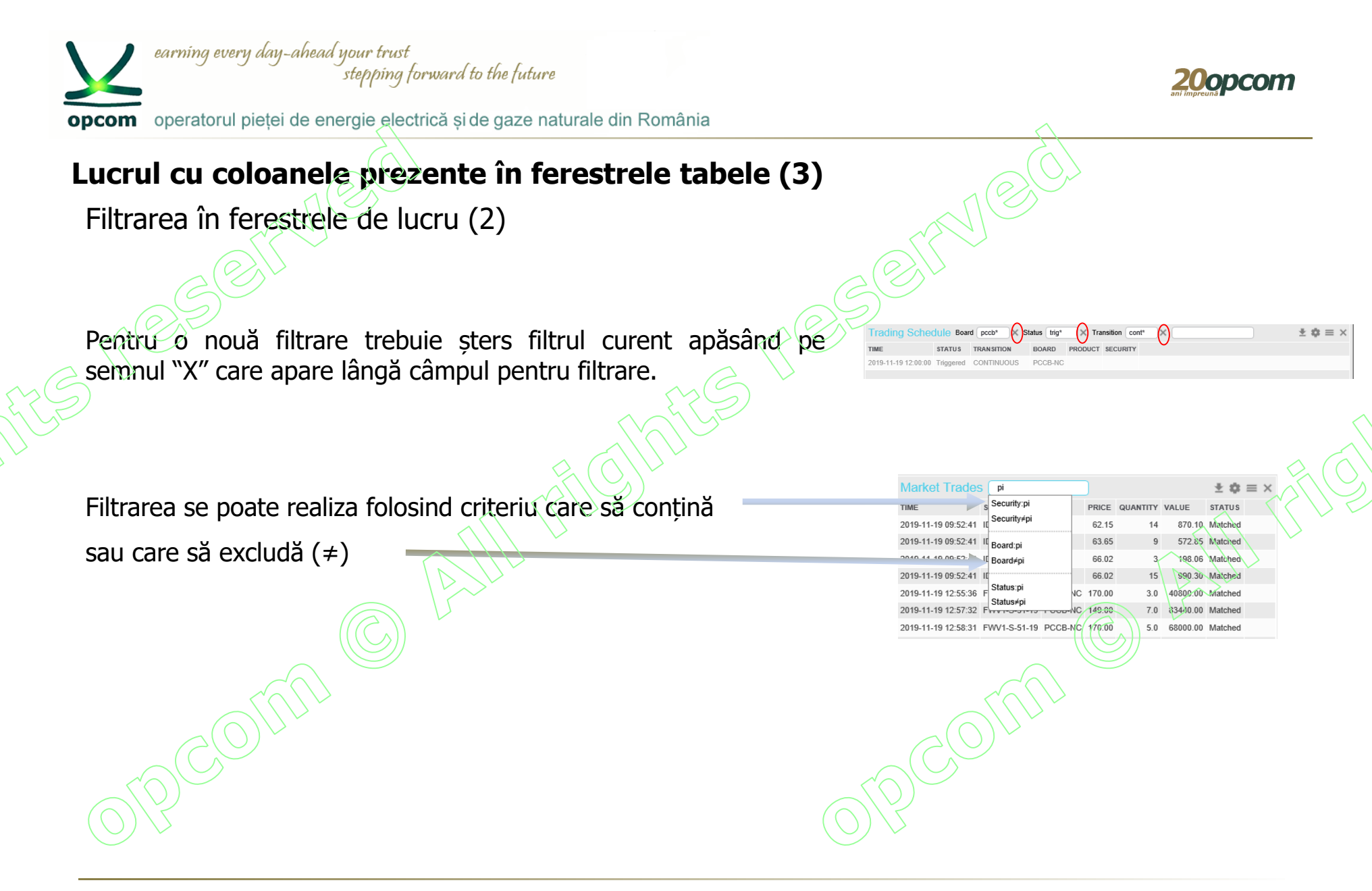

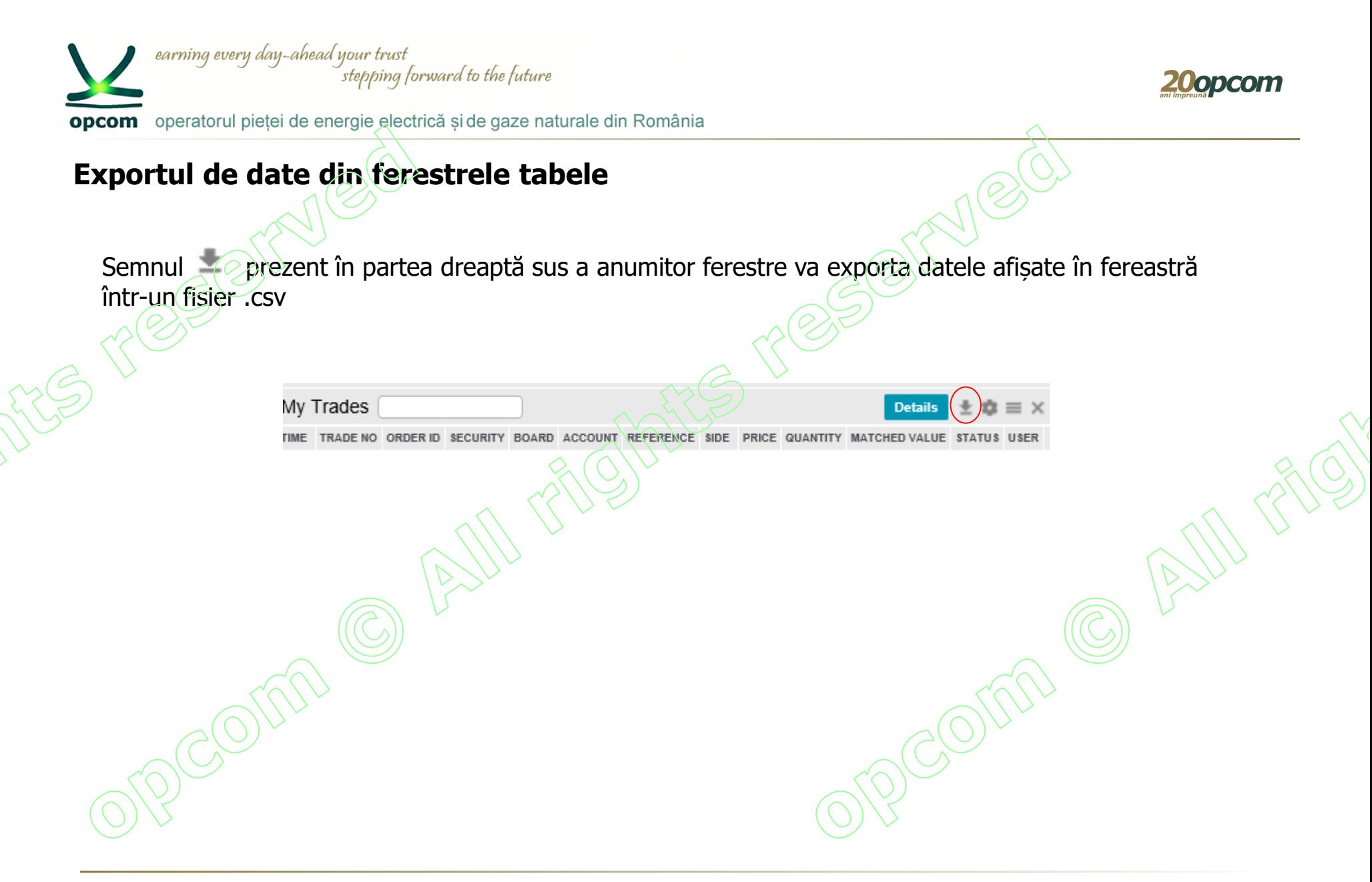

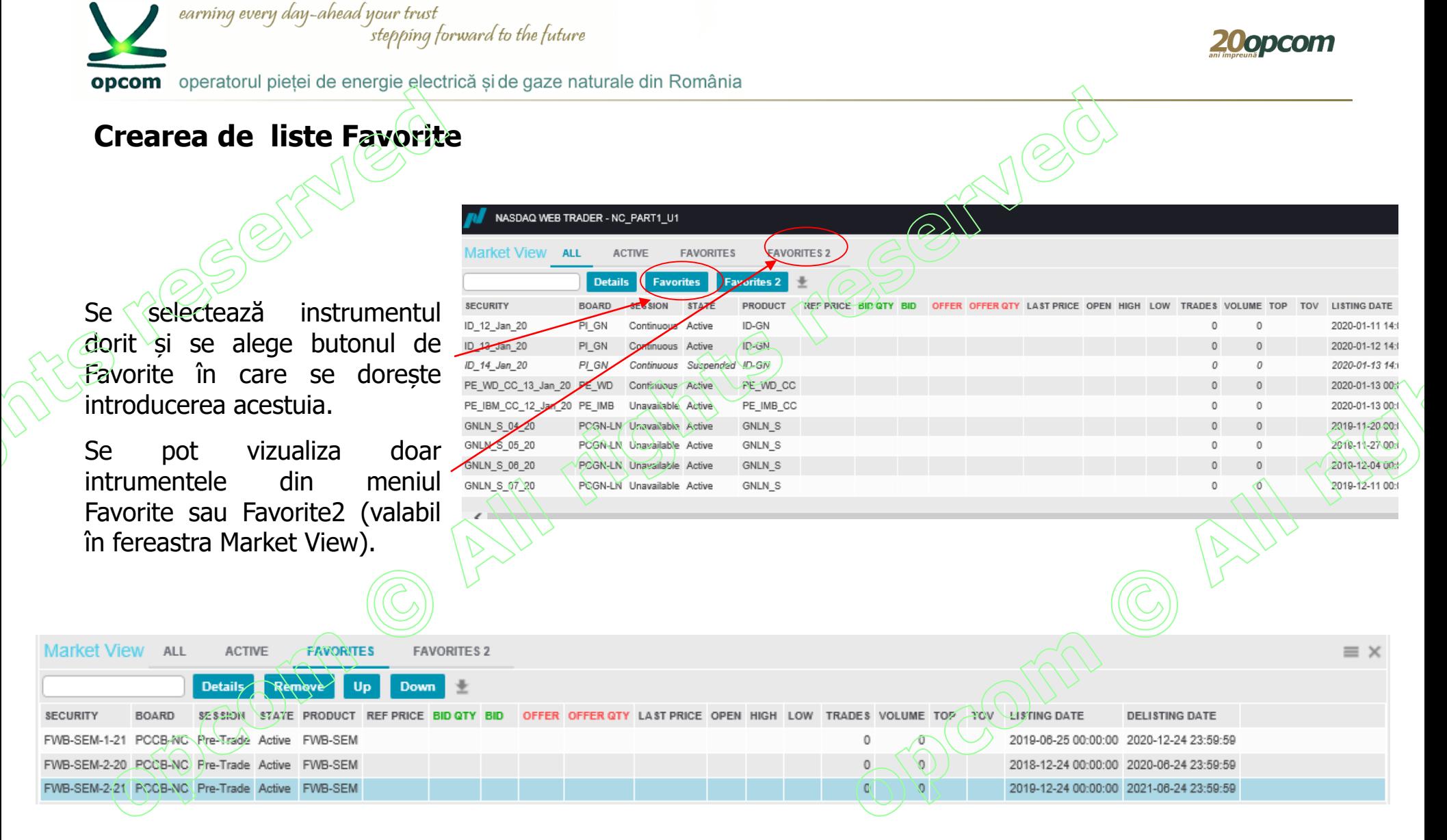

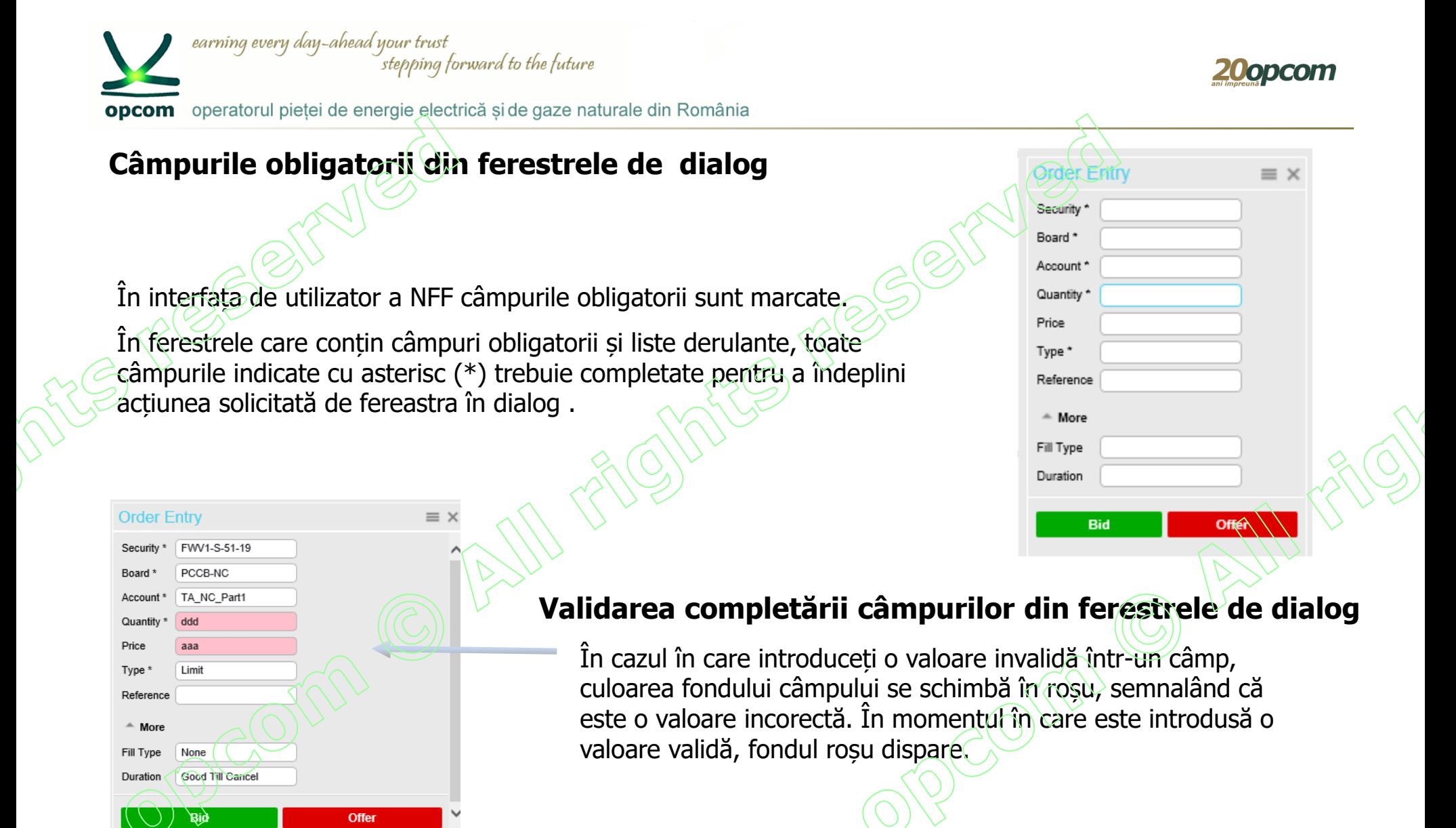

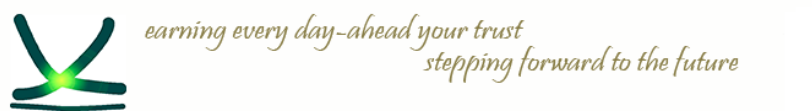

opcom operatorul pieței de energie electrică și de gaze naturale din România

# **Categorii de ferestre disponibile pentru spațiul de lucru:**

### ✓ **Date de piață (Market Data)**

✓ **Administrarea ordinelor (Order Management)**

#### **MARKET DATA ORDER MANAGEMENT** Market View Order Entry Order Import Securities Order Depth My Orders Price Depth My Trades Trades & Orders Reports Market Trades **Trading Schedule** Results News

zuonco

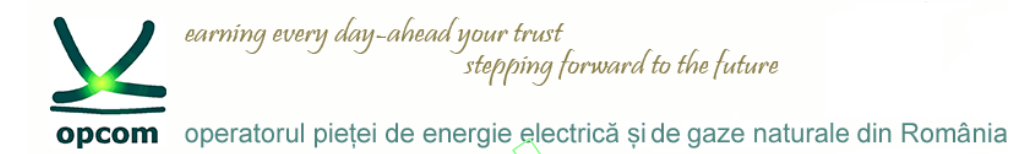

#### **Fereastra de vizualizare a piețelor ("Market View/Fereastra piete") și Fereastra de vizualizare a instrumentelor ("Securities/Instrumente") (1)**

Fereastra "Market View/Fereastra piete" are următoarele butoane: All/Toate, Active, Favorites/Favorite și Favorites2/Favorite2, care nu sunt disponibile în fereastra "Securities/Instrumente".

- Fereastra de vizualizare a piețelor nu va salva valorile filtrate.
- Fereastra "Securities/Instrumente" are aceleași coloane precum fereastra de vizualizare a piețelor.
- În fereastra "Securities/Instrumente" pot fi selectate și adăugate instrumente în listele Favorites/Favorite și Favorites2/Favorite2 dar nu pot fi vizualizate în această fereastră.
- Liste de favorite pot fi vizualizate numai din fereastra de vizualizare a pietelor.

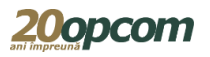

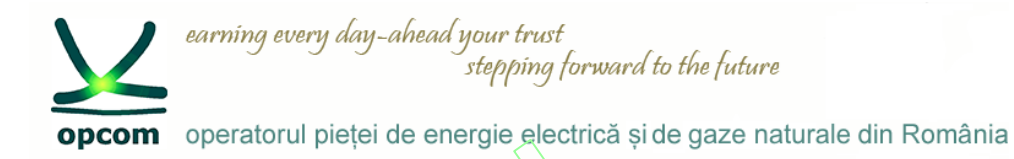

#### **Fereastra de vizualizare a piețelor ("Market View/Fereastra piete") și Fereastra de vizualizare a instrumentelor ("Securities/Instrumente") (2)**

Se poate deschide o singură dată "Fereastra piețe" și oricâte ferestre "Instrumente".

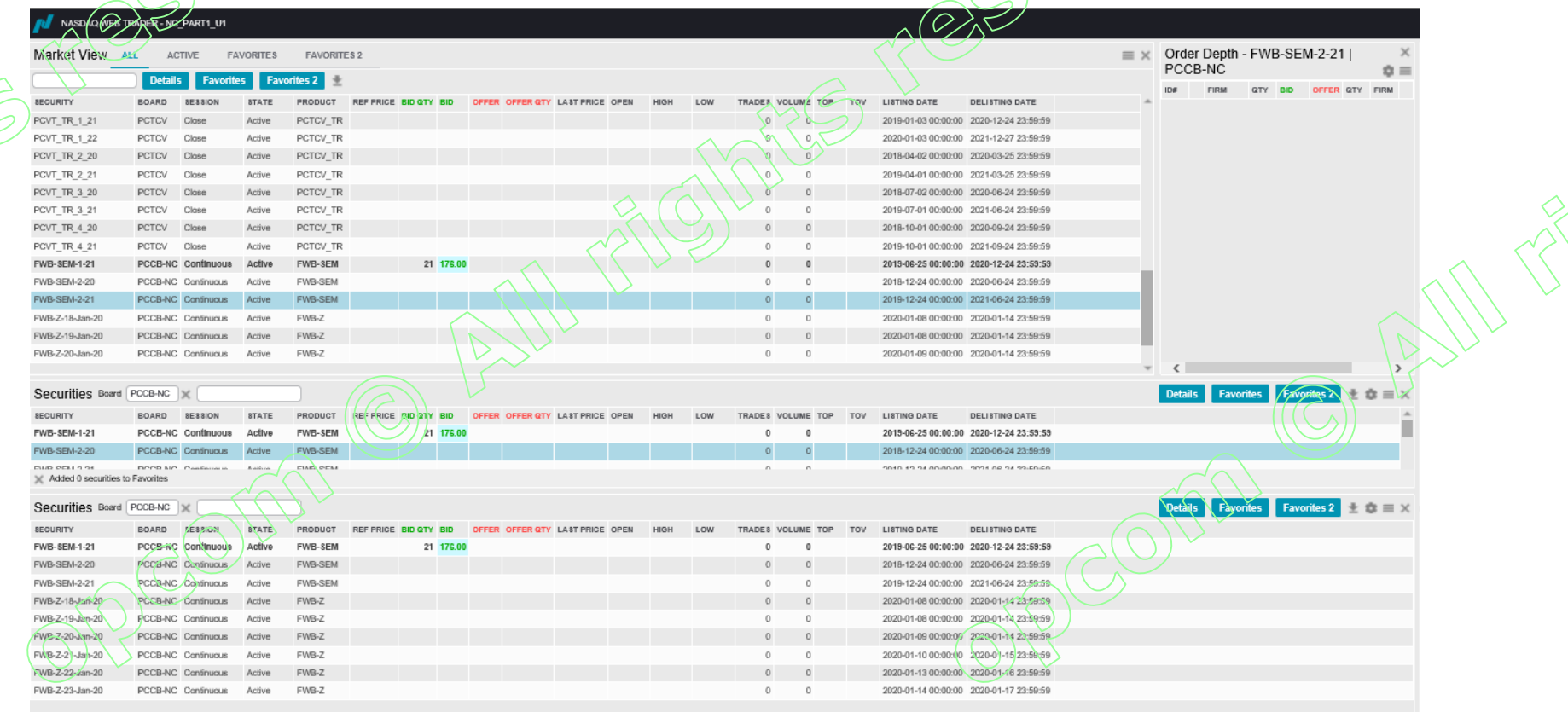

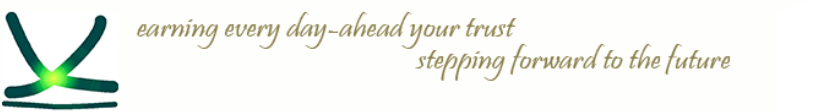

**opcom** operatorul pietei de energie electrică si de gaze naturale din România

#### **Adâncime ordine și adâncime preț ("Order Depth" și "Price Depth")**

- ✓ Informațiile afișate în Adâncimea de ordine se referă la instrumentul selectat din fereastra vizualizare a pietei sau a instrumentelor. Pentru a vedea detaliile unui alt instrument, faceti clic pe instrumentul dorit. Fereastra Adâncime de ordine vă permite să vizualizați oferțele de cumpărare (ordine de cumpărare) și ofertele de vânzare (ordine de vânzare) pentru un instrument selectat, sortate după preț /marcă de timp. Ofertele de cumpărare sunt afișate în partea stângă a ferestrei, iar ordinele de vânzare sunt afișate în partea dreaptă, pentru instrumentul selectat.
- $\checkmark$  Ordinele proprii sunt marcate distinct, având precizate numărul ordinului și numele companiei.
- $\checkmark$  Fereastra adâncime de pret vă permite să vizualizați ofertele de cumpărare și ofertele de vânzare, pentru un instrument selectat, agregate și ordonate după pret.

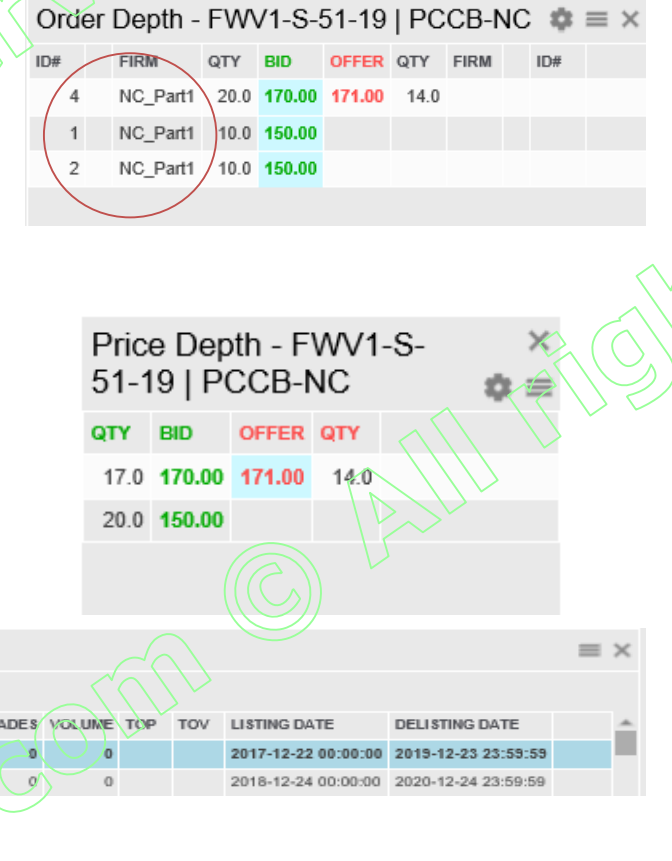

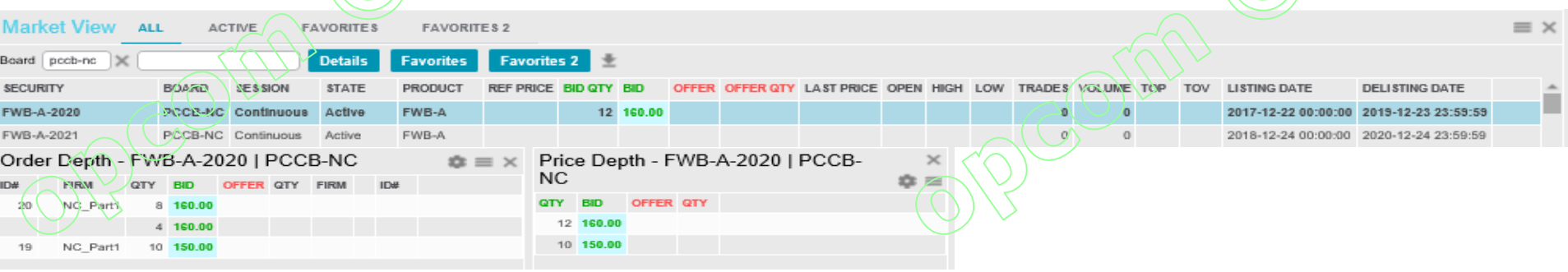

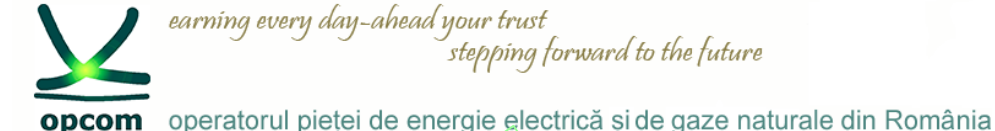

### **Tranzacții în piață ("Market Trades")**

**Market Trades** 

**SECURITY** 

**BOARD** PRICE QUANTITY VALUE **STATUS** 2019-11-18 13:43:36 FWV1-S-51-19 PCCB-NC 175.00 3 42000.00 Matched 2019-11-18 13:45:20 FWV1-S-51-19 PCCB-NC 150.00 16 192000.00

Sunt listate tranzacțiile efectuate în ziua curentă în Sistemul de tranzacționare, fără a fi disponibile date confidențiale.

#### **Program tranzacționare ("Trading Schedule")**

 $\mathbf{\dot{\alpha}} \equiv \times$ 

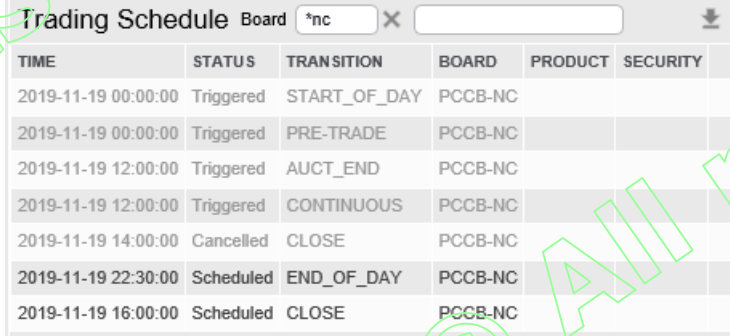

# **Știri ("News")**

Sunt listate mesajele transmise de operatorul pieței. Pentru aflarea conținutului fiecarei știri se apasă butonul Detalii.

Programul de tranzacționare arată o listă a evenimentelor care s-au declanșat sau sunt programate să se declanșeze la o oră ulterioară.

 $\pm$   $\phi \equiv x$ 

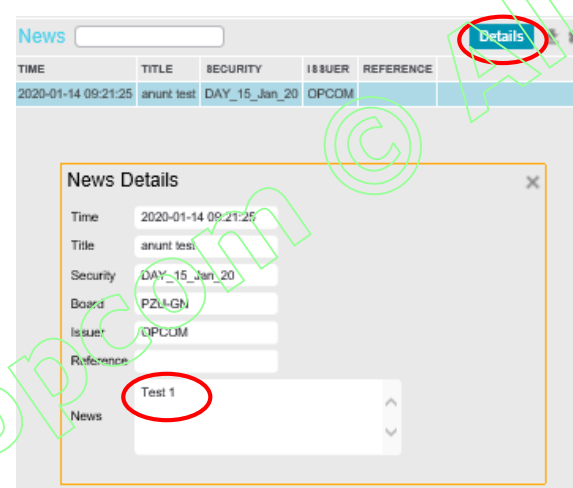

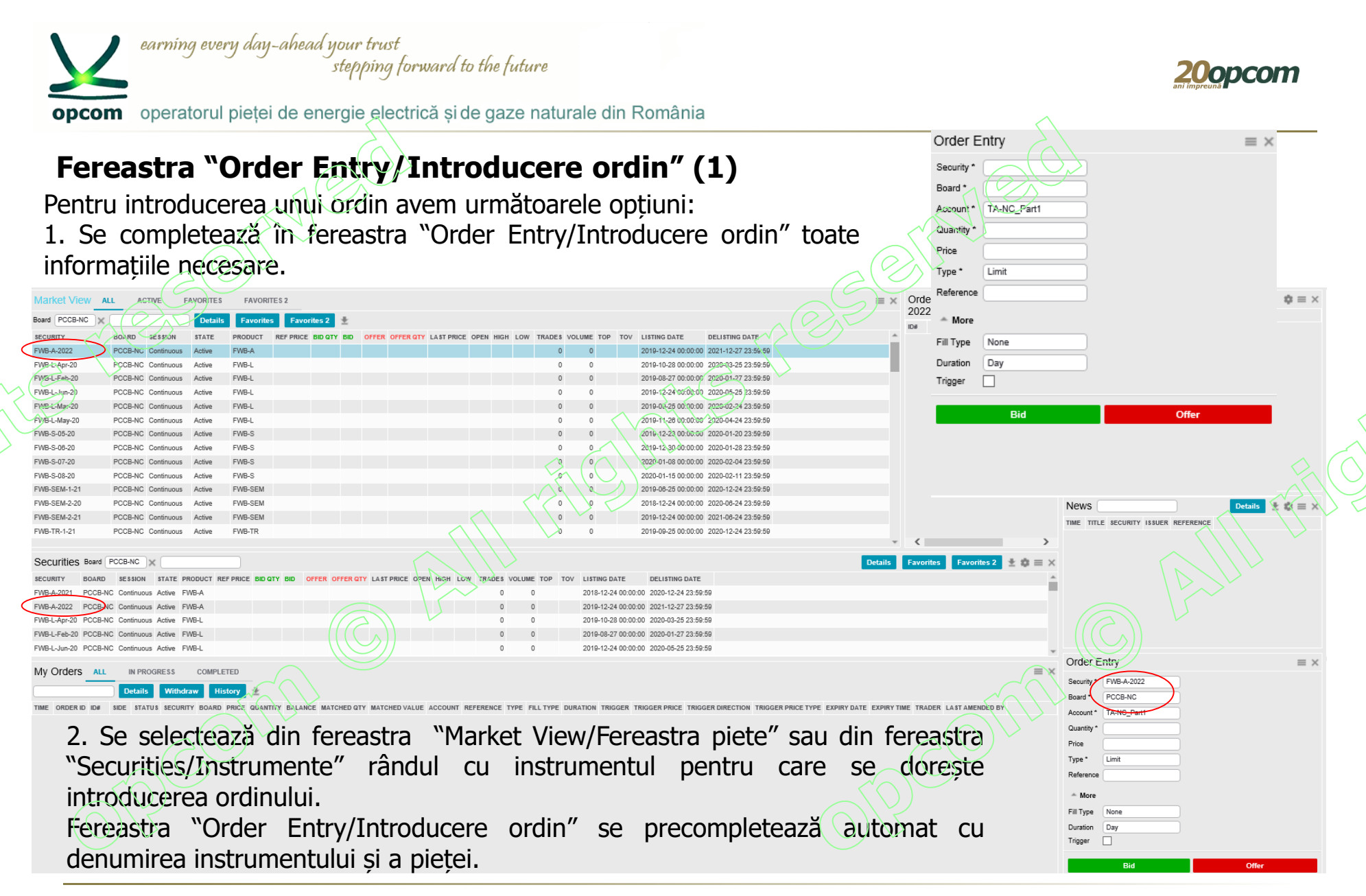

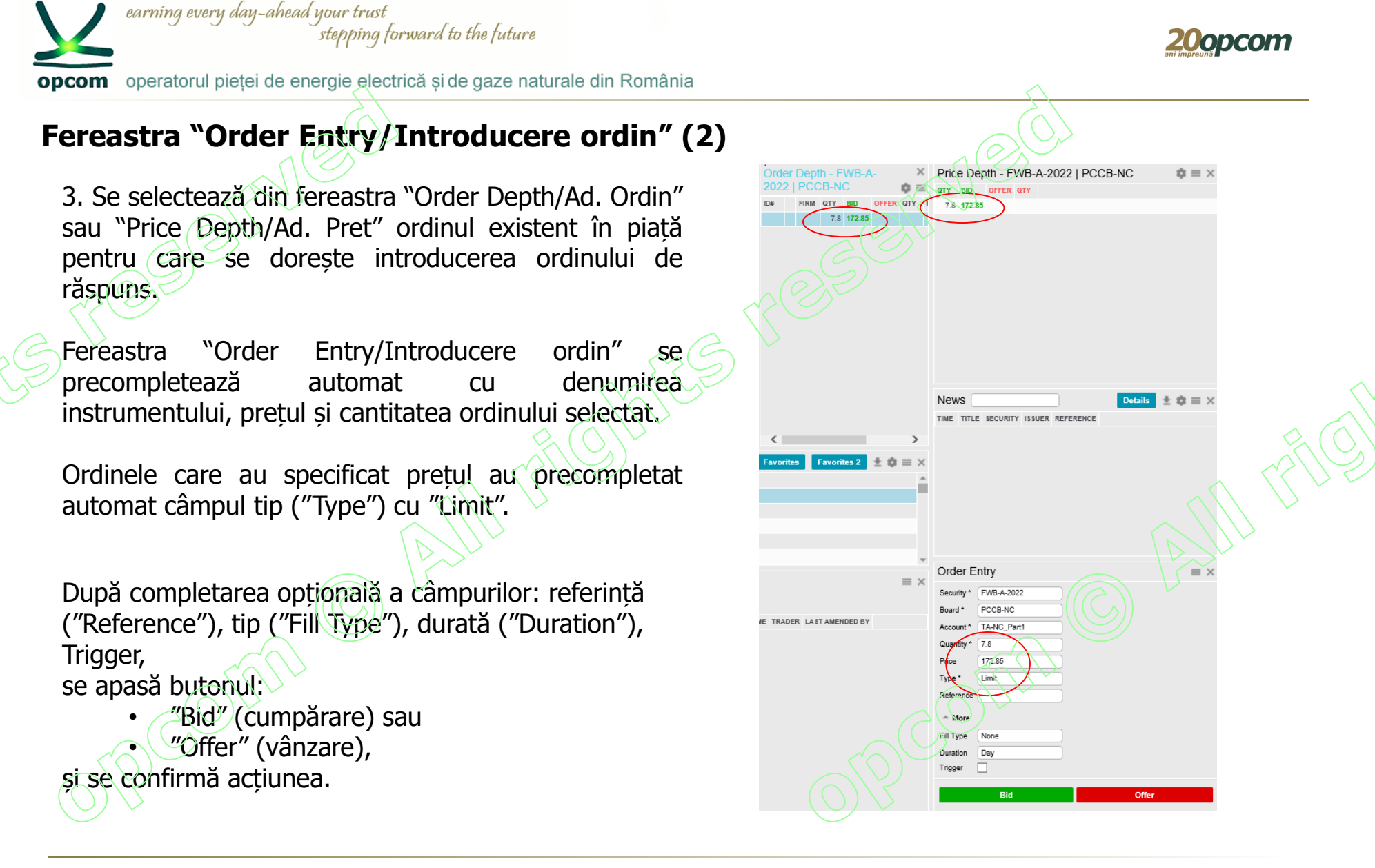

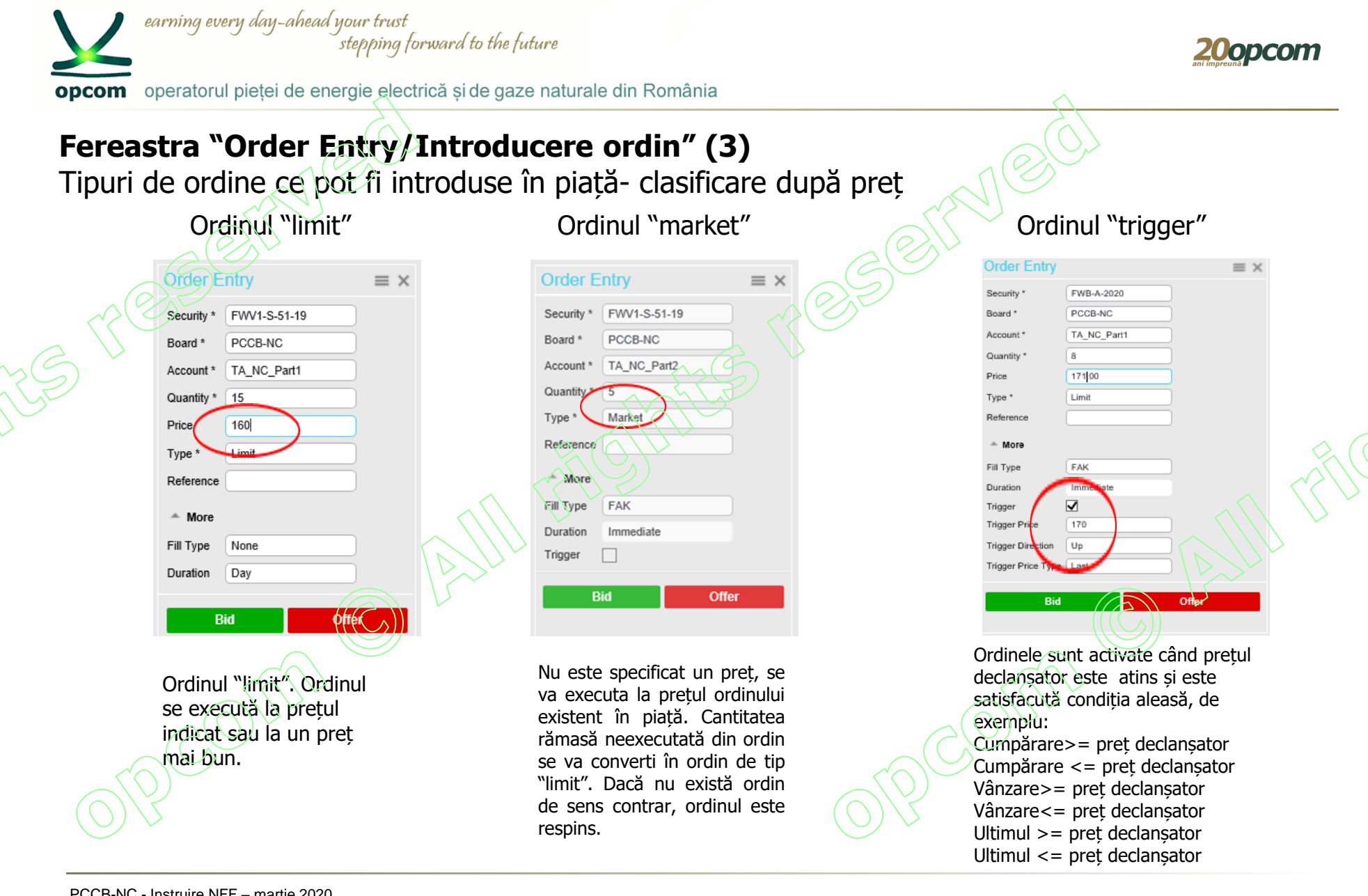

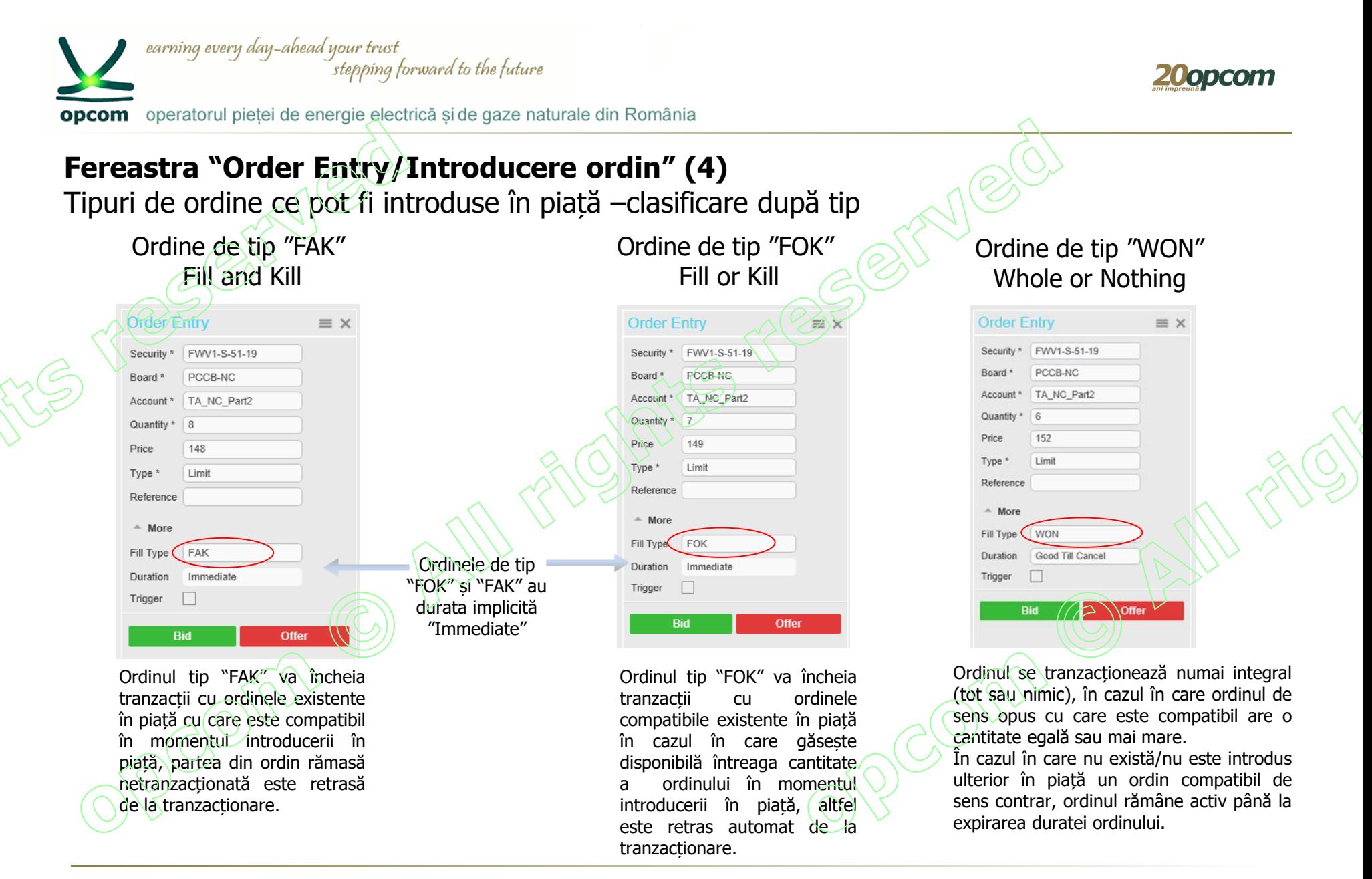

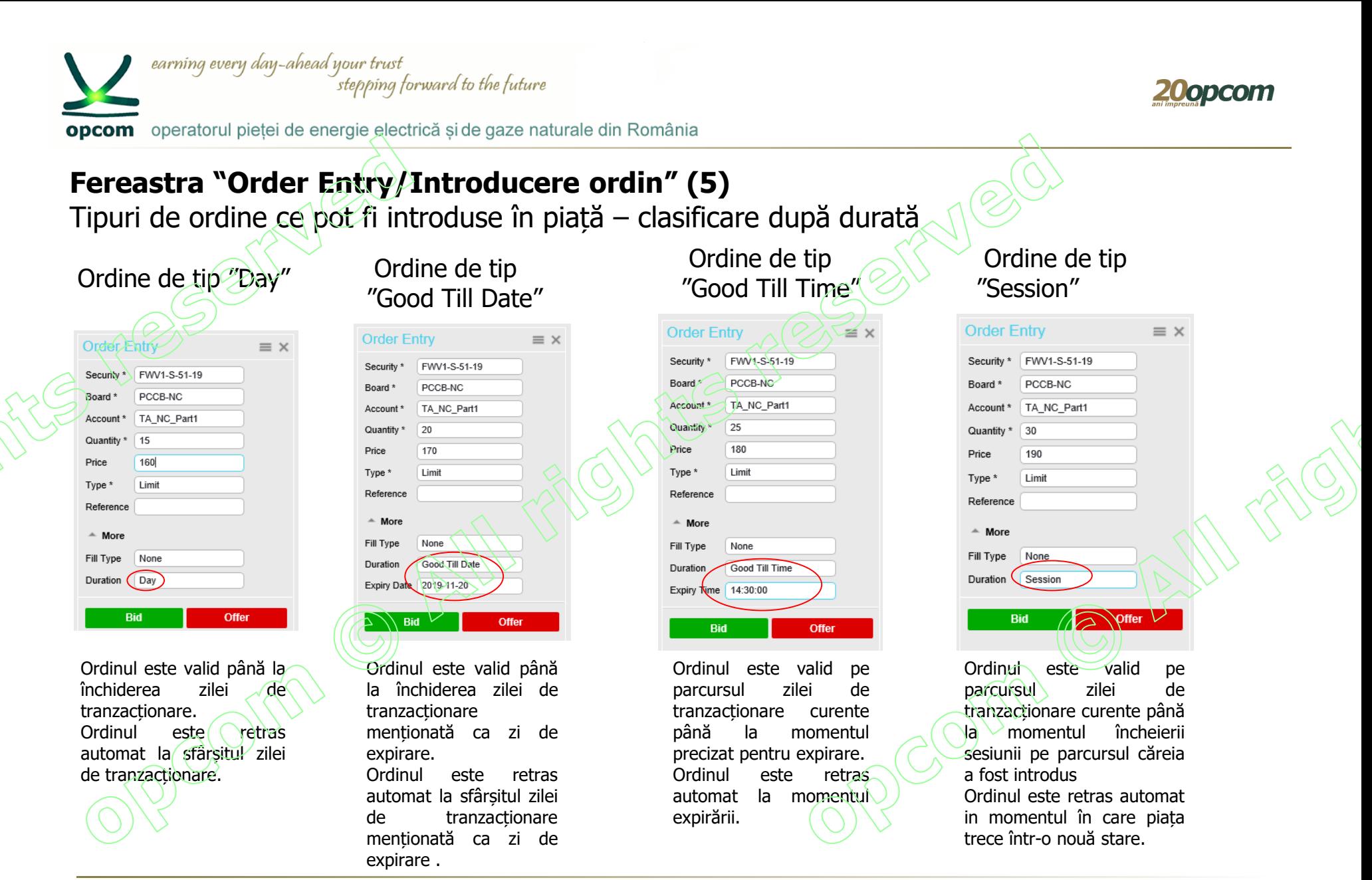

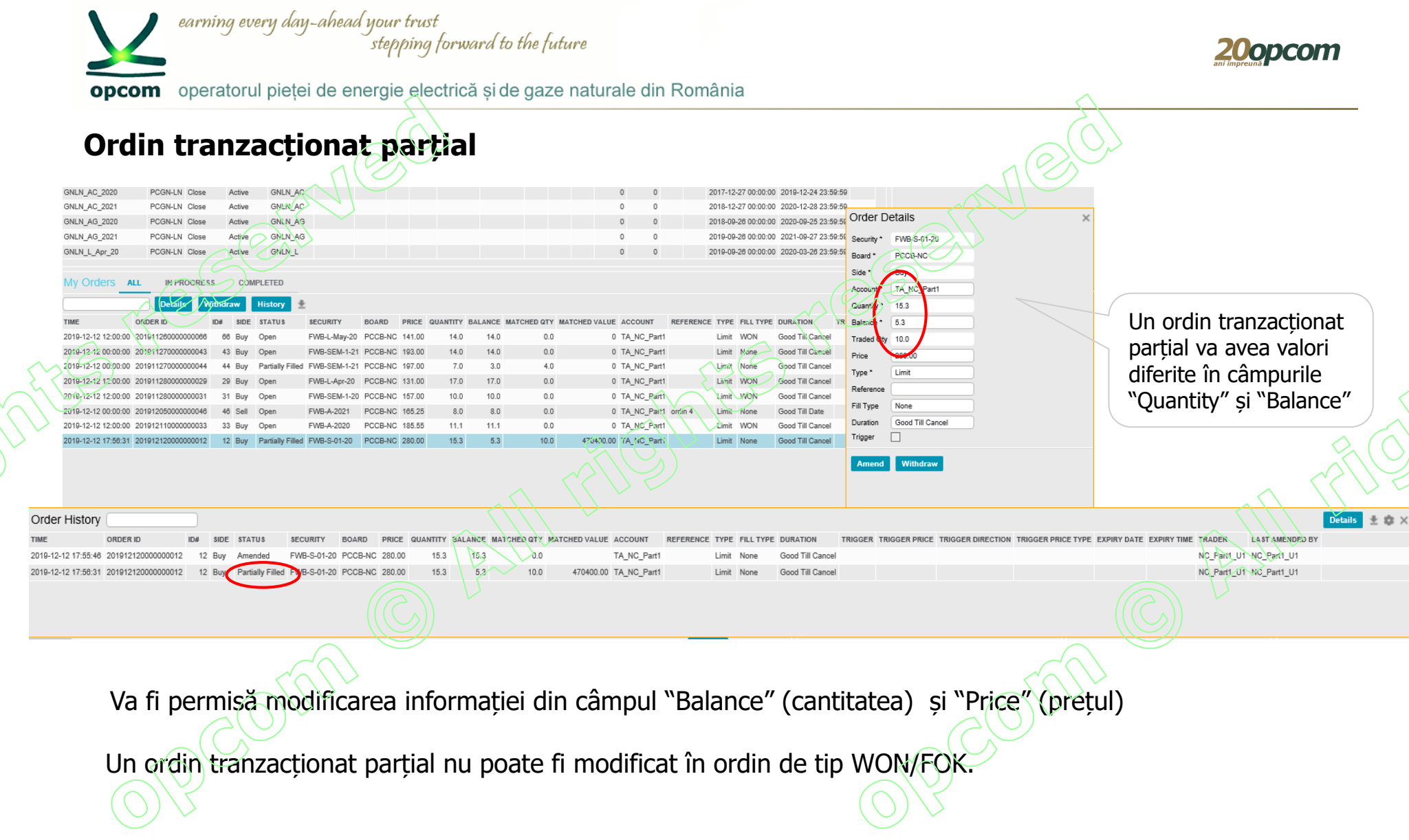

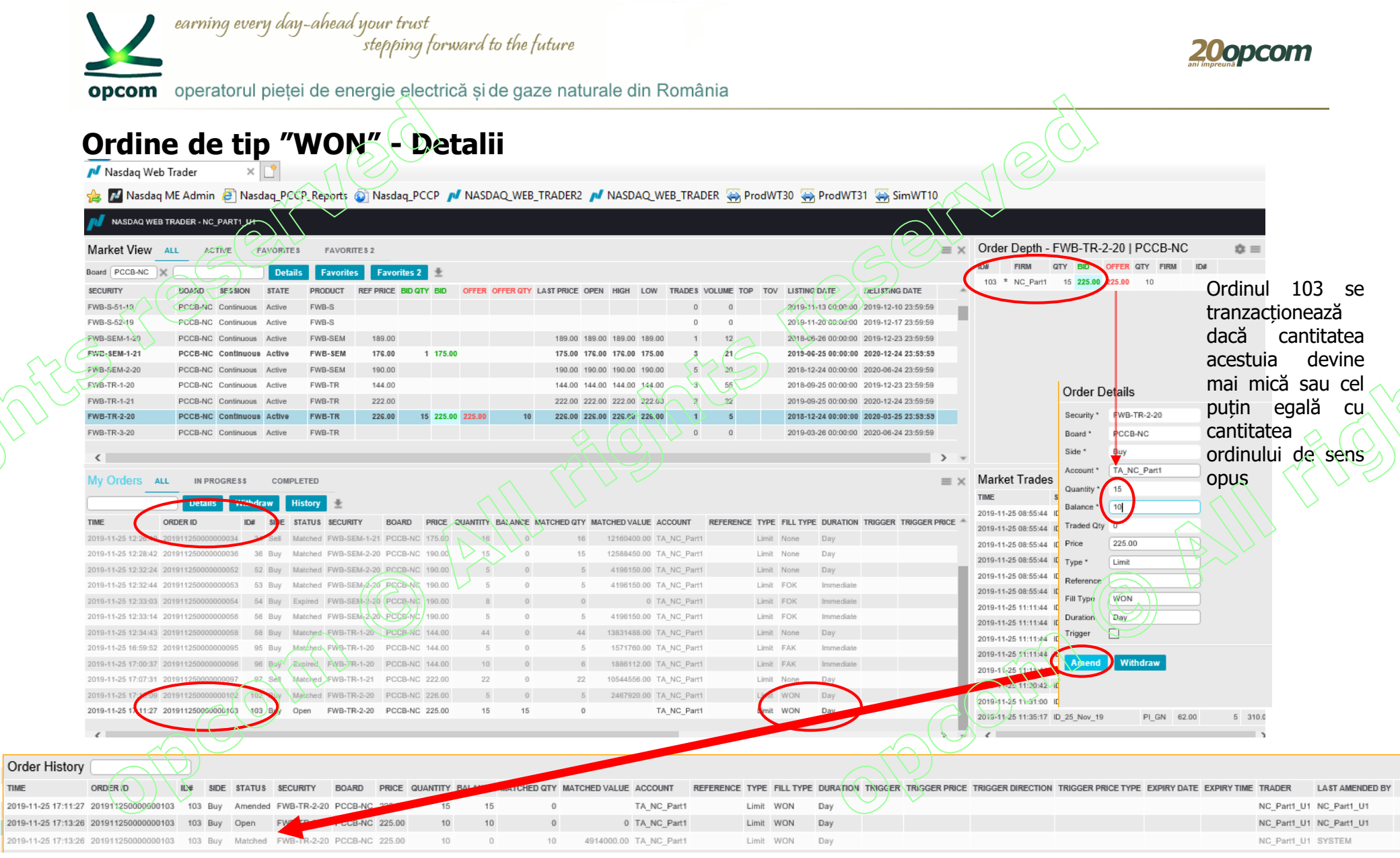

PCCB-NC - Instruire NFF – martie 2020

TIME

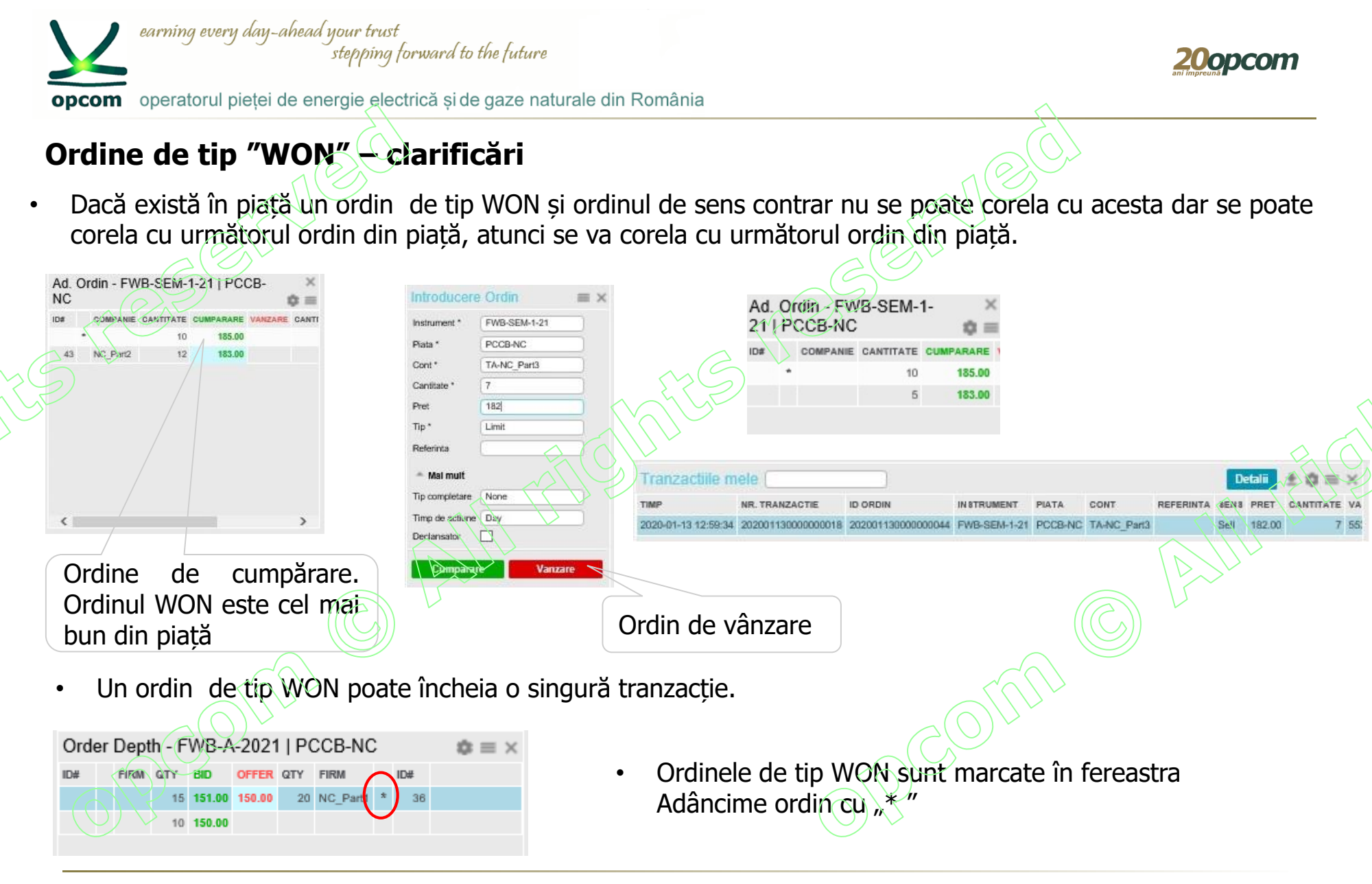

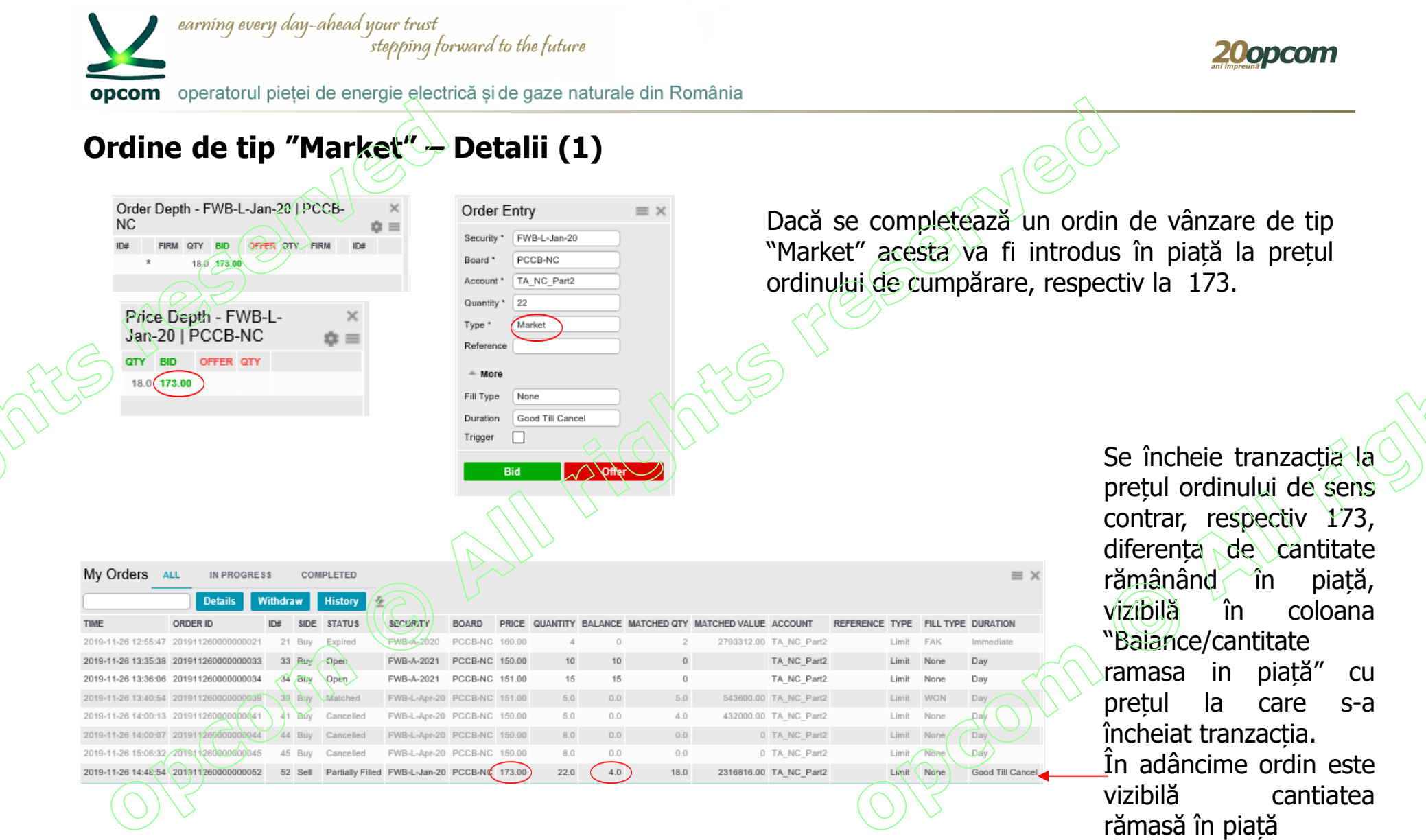

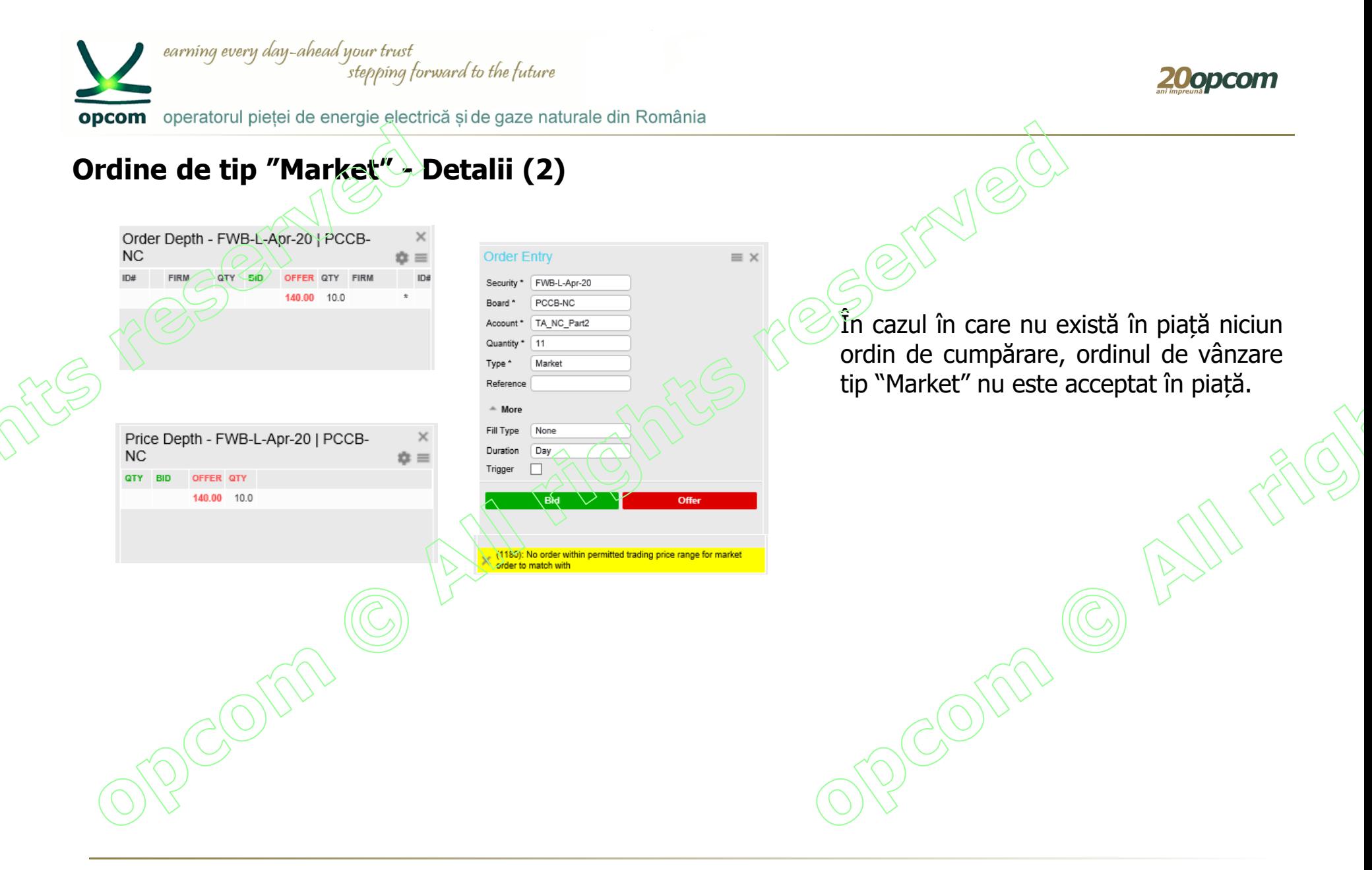

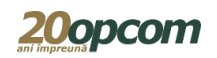

opcom operatorul pieței de energie electrică și de gaze naturale din România

earning every day-ahead your trust

# **Ordine de tip "WON" și "Market" – situații speciale**

stepping forward to the future

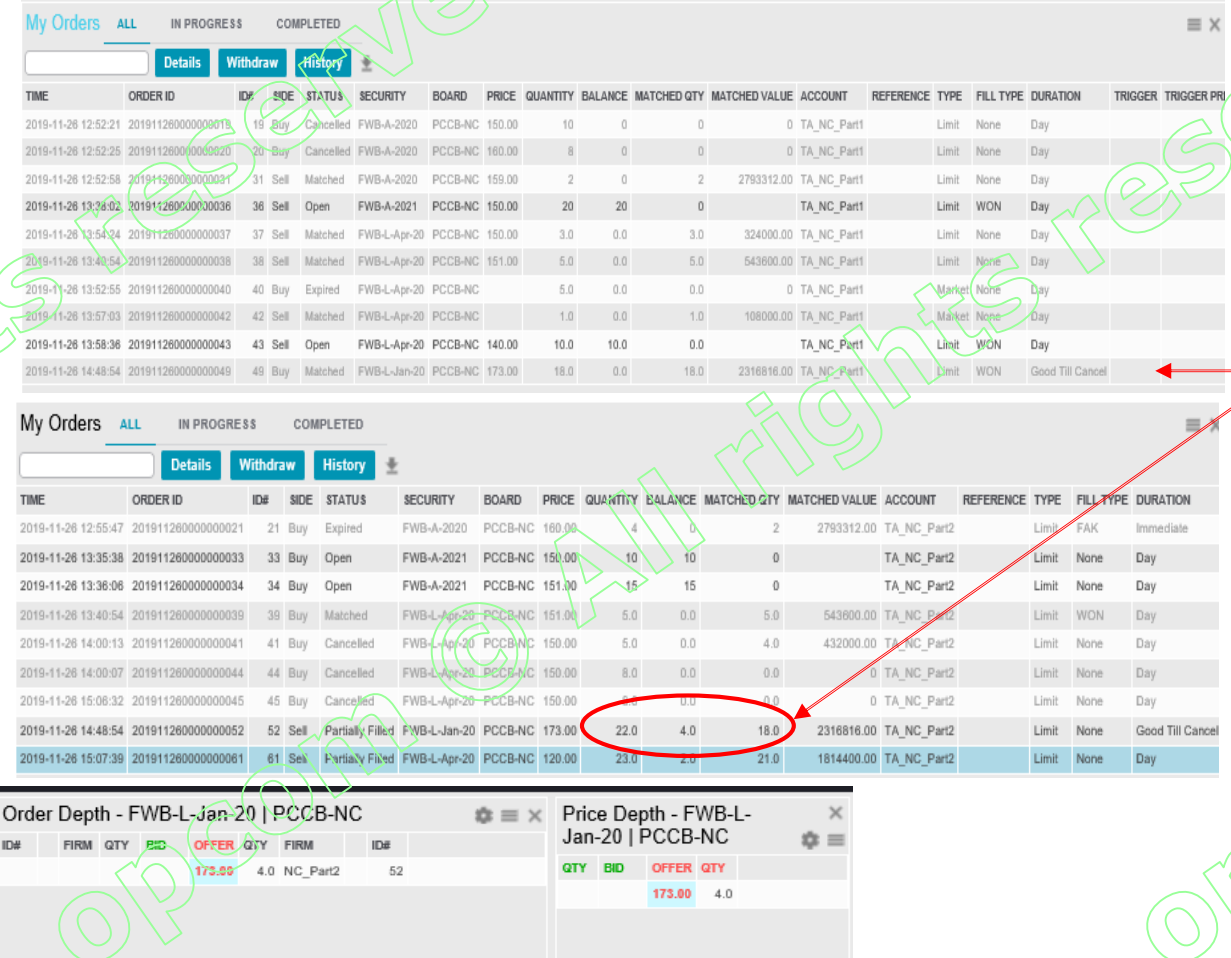

Precondiție: Pe instrumentul FWB-L-Jan-20 nu există ordine anterioare și nici tranzacții.

Se introduce un ordin de tip WON de cumpărare (18x173) și ulterior un ordin de tip Market de vânzare (22xMarket). Ordinul market se tranzacționează parțial (18x173). Rămâne în piață un ordin de 4 la prețul de 173.

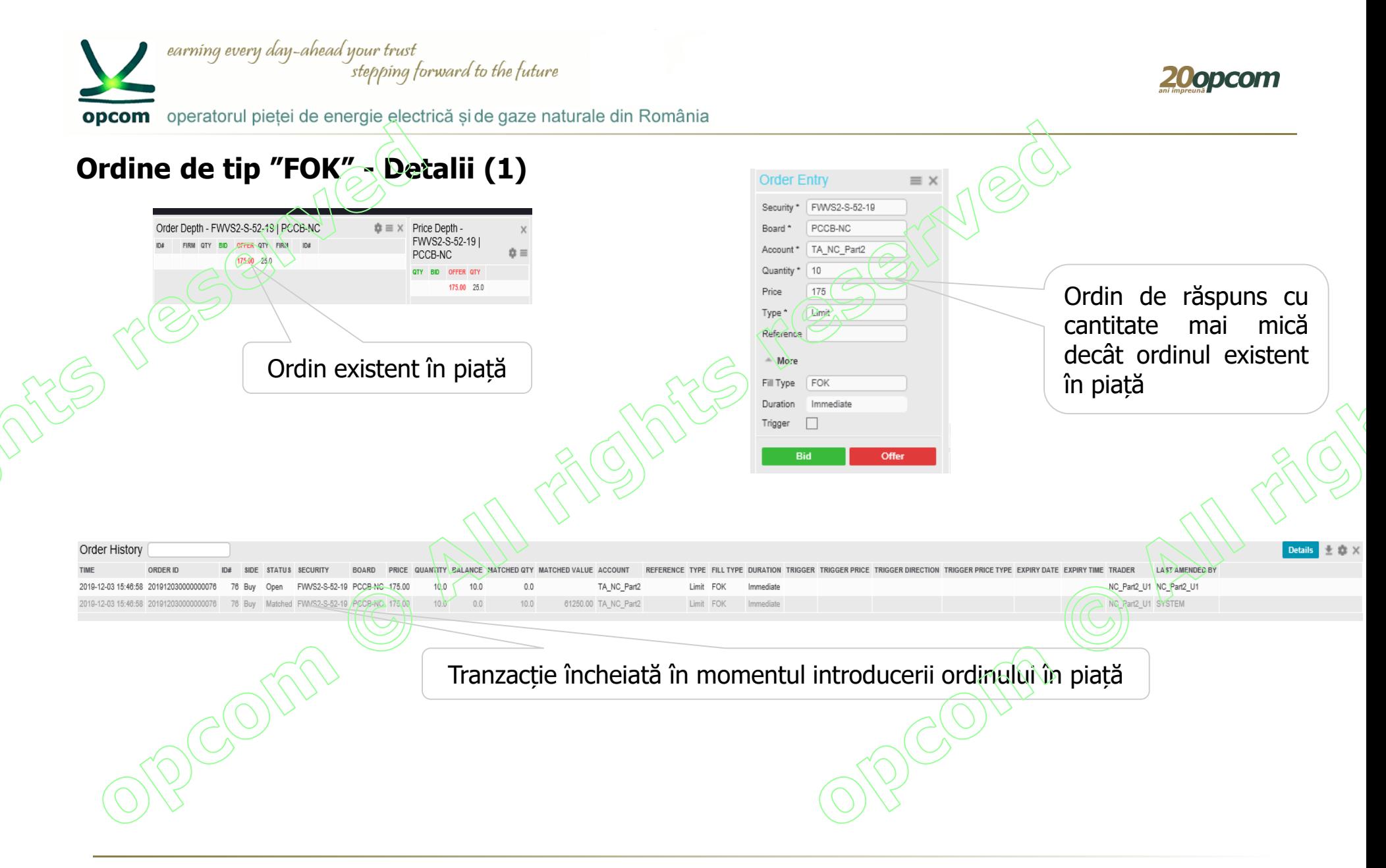

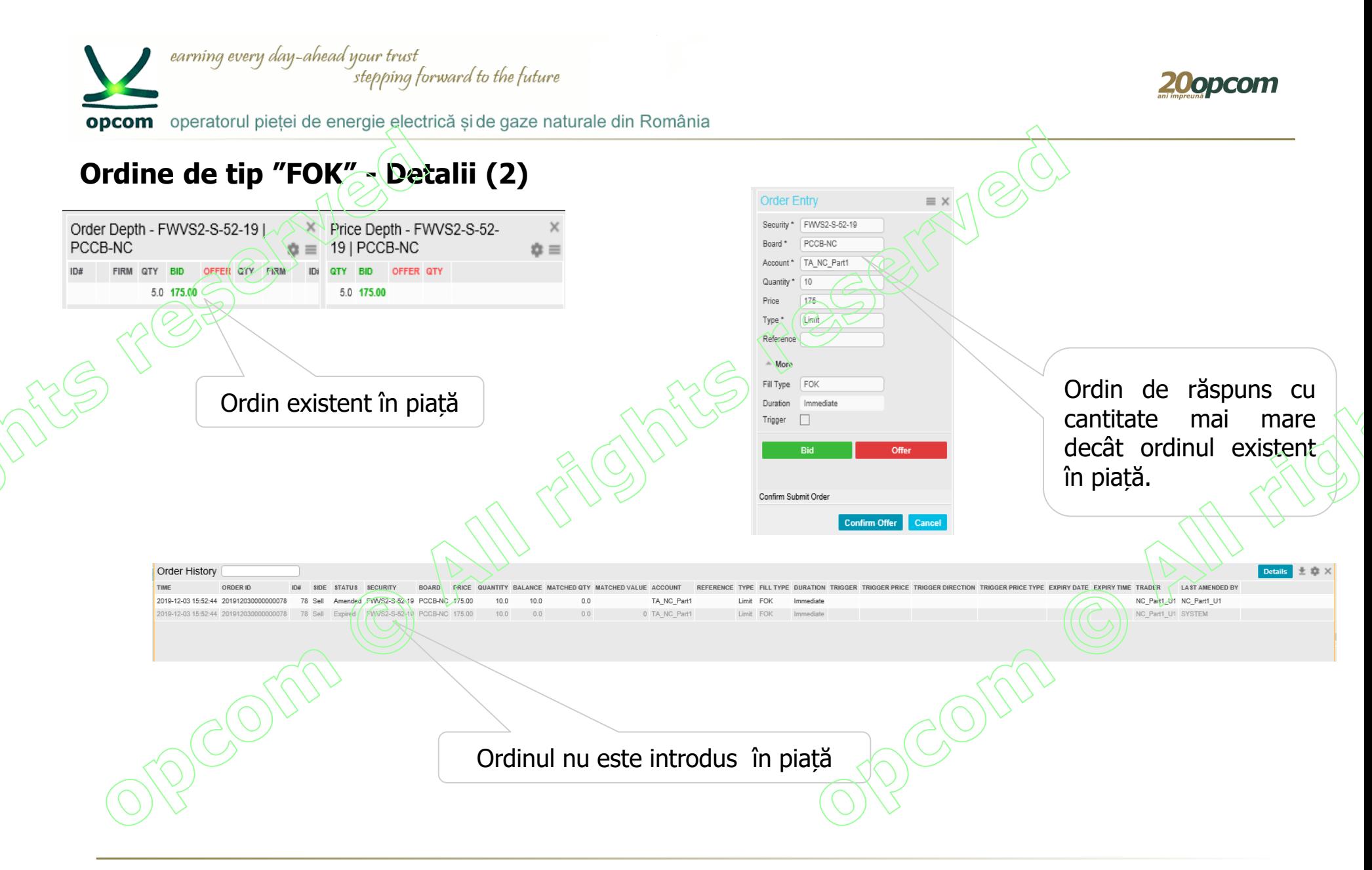

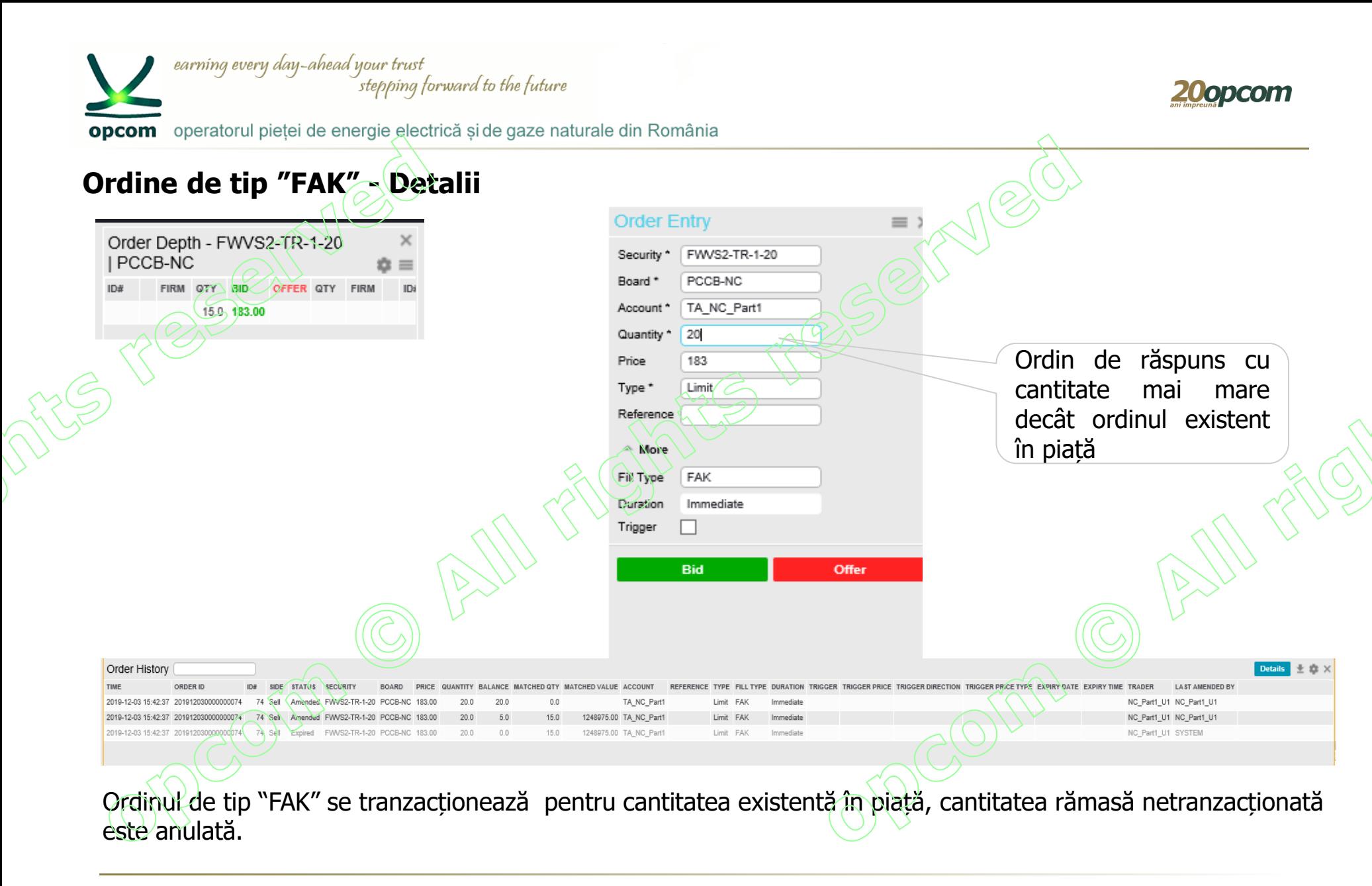

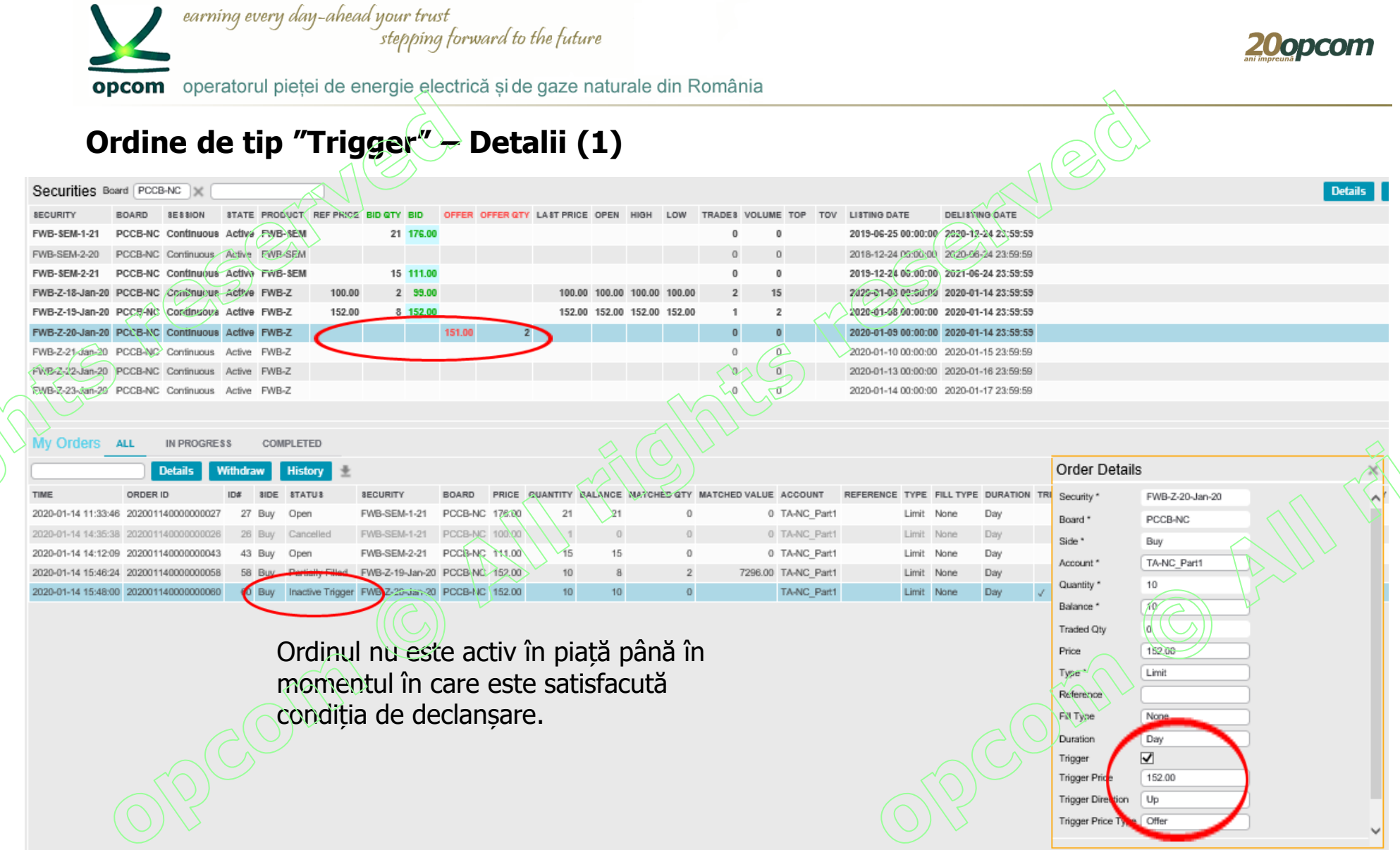

 $\Diamond$ 

O)

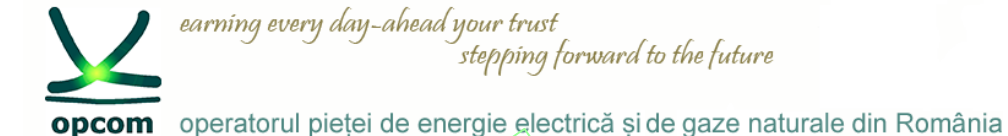

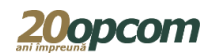

# **Ordine de tip "Trigger" - Detalii (2)**

Prețul ordinului existent în piață pe sens contrar este modificat de la 151,00 la 152,00 (condiția de declanșare).

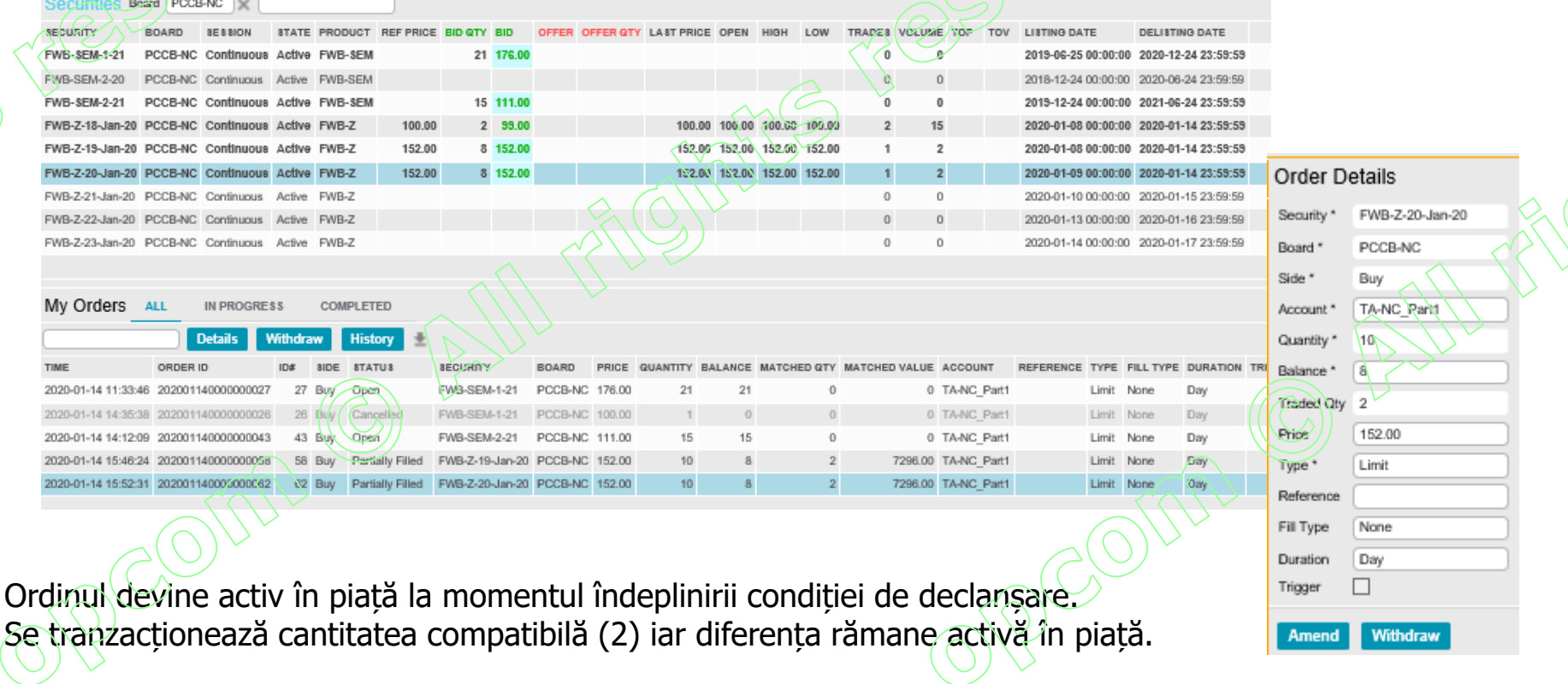

![](_page_40_Picture_0.jpeg)

PCCB-NC - Instruire NFF – martie 2020

![](_page_41_Picture_0.jpeg)

![](_page_42_Figure_0.jpeg)

![](_page_43_Figure_0.jpeg)

![](_page_44_Picture_0.jpeg)

![](_page_45_Picture_34.jpeg)

![](_page_46_Picture_0.jpeg)

![](_page_47_Picture_0.jpeg)

![](_page_48_Picture_0.jpeg)

![](_page_48_Picture_1.jpeg)

#### **Rapoarte ordine și tranzacții**

![](_page_48_Picture_3.jpeg)

NC Part1 orders 20191109-2230(10.csv 2019-11-09 22:30:0) NC\_Part1\_trades\_20191109-223000.csv 2019-11-09 22:30:00 NC Part1 orders 20191110-223000.csv 2019-11-10 22:30:00 NC Part1\_trades\_20191110-223000.csv 2019-11-10 22:30:00 NC Part1 orders 20191111-223000.csv 2019-11-11 22:30:00 VC\_Fart1\_trades\_20191111-223000.csv 2019-11-11 22:30:00 VC Part1 orders 20191112-223000.csv 2019-11-12 22:30:00 VC\_Part1\_trades\_20191112-223000.csv 2019-11-12 22:30:00 VC Part1 orders 20191113-110808.csv 2019-11-13 11:08:08 NC Part1 trades 20191113-110808.csv 2019-11-13 11:08:08 NC\_Part1\_orders\_20191115-223000.csv 2019-11-15 22:30:00 NC\_Part1\_trades\_20191115-223000.csv 2019-11-15 22:30:00 NC Part1 orders 20191118-223000.csv 2019-11-18 22:30:00 NC\_Part1\_trades\_20191118-223000.csv 2019-11-18 22:30:00 NC Part1 orders 20191119-223000.csv 2019-11-19 22:30:00 NC\_Part1\_trades\_20191119-223000.csv 2019-11-19 22:30:00 NC\_Part1\_orders\_20191121-223000.csv 2019-11-21 22:30:00 NC\_Part1\_trades\_20191121-223000.csv 2019-11-21 22:30:00 NC\_Part1\_orders\_20191122-223000.csv 2019-11-22 22:30:00 NC\_Part1\_trades\_20191122-223000.csv 2019-11-22 22:30:00 NC\_Part1\_orders\_20191123-223000.csv 2019-11-23 22:30:00 NC\_Part1\_trades\_20191123-223000.csv 2019-11-23 22:30:00 NC\_Part1\_orders\_20191124-223000.csv 2019-11-24 22:30:00 NC\_Part1\_trades\_20191124-223000.csv 2019-11-24 22:30:00 NC\_Part1\_orders\_20191125-223000.csv 2019-11-25 22:30:00 NC\_Part1\_trades\_20191125-223000.csv 2019-11-25 22:30:00 NC\_Part1\_orders\_20191126-223000.csv 2019-11-26 22:30:00 NC\_Part1\_trades\_20191126-223000.csv 2019-11-26 22:30:00 NC\_Part1\_orders\_20191127-164251.csv 2019-11-27 16:42:51 NC\_Part1\_trades\_20191127-164251.csv 2019-11-27 16:42:51 NC\_Part1\_orders\_20191127-223000.csv 2019-11-27 22:30:00 NC\_Part1\_trades\_20191127-223000.esv 2019-11-27 22:30:00

Din această fereastră se pot descărca rapoarte conținând ordinele și tranzacțiile proprii în format .csv

Sunt disponibile doar informațiile referitoare la ordinele și tranzacțiile proprii.

Rapoartele de ordine și tranzacții sunt generate la intervale de timp predefinite. Se recomandă preluarea lor după încheierea sesiunii de tranzactionare.

 $\frac{\text{Save}}{\text{a}}$ 

 $Qpen$ 

Cancel

Istoricul rapoartelor este disponibil oricând.

Do you want to open or save NC\_Part1\_orders\_20191109-223000.csv (325 bytes) from 10.177.20.22?

![](_page_49_Picture_0.jpeg)

# **Tipuri de ordine utilizabile la PCCB-NC în funcție de stările sesiunii de tranzacționare**

Starea PRETRADE

- Participanții pot introduce/modifica/retrage ordine înainte de sesiunea de tranzactionare propriu-zisă.
- Ordinele sunt vizibile în fereastra "My Orders/Ordinele mele".
- Nu se încheie tranzacții.

#### Starea CONTINUOUS

- Participanții pot introduce/modifica/retrage ordine.
- Ordinele sunt vizibile în piață.
- Se încheie tranzacții atunci când ordinele îndeplinesc condiția de corelare.

![](_page_49_Picture_187.jpeg)

În timpul stării "PRETRADE" ordinele introduse în piață în zilele anterioare, cu valabilitate inclusiv în ziua curentă de tranzacționare, au statutul "unplaced" în cazul în care tipul de ordin nu este accesibil în această stare (ordin de tip WON și Trigger). Aceste ordine redevin active în piață în starea "CONTINUOUS".

![](_page_49_Picture_14.jpeg)

![](_page_50_Picture_0.jpeg)

![](_page_50_Picture_1.jpeg)

Vă mulţumim pentru atenţie !

www.opcom.ro